# **SONY**

# 3D Digital HD Video Camera Recorder

## Operating Guide

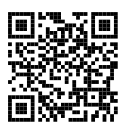

Please also refer to :

**http://www.sony.net/SonyInfo/Support/**

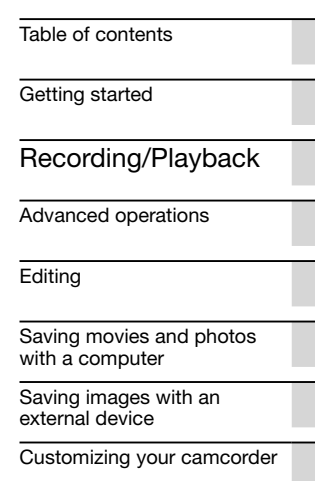

[Others/Index](#page-59-0)

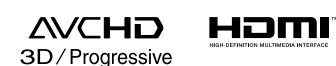

**HANDYCAM.** 

<sup>(1)</sup> InfoLITHIUM **V** 

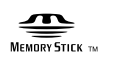

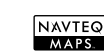

HDR-TD30/TD30V

#### **Owner's Record**

The model and serial numbers are located on the bottom. Record the serial number in the space provided below. Refer to these numbers whenever you call upon your Sony dealer regarding this product.

Model No. HDR-

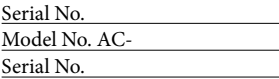

#### **WARNING**

**To reduce the risk of fire or electric shock,**

**1) do not expose the unit to rain or moisture.**

**2) do not place objects filled with liquids, such as vases, on the apparatus.**

**Do not expose the batteries to excessive heat such as sunshine, fire or the like.**

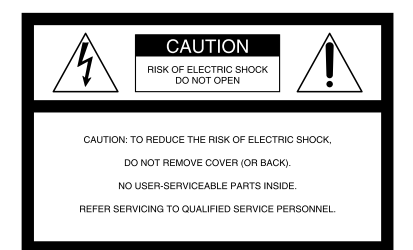

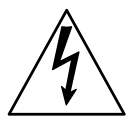

This symbol is intended to alert the user to the presence of uninsulated "dangerous voltage" within the product's enclosure that may be of sufficient magnitude to constitute a risk of electric shock to persons.

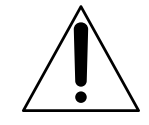

This symbol is intended to alert the user to the presence of important operating and maintenance (servicing) instructions in the literature accompanying the appliance.

# <span id="page-2-0"></span>IMPORTANT SAFETY INSTRUCTIONS

## SAVE THESE INSTRUCTIONS. DANGER - TO REDUCE THE RISK OF FIRE OR ELECTRIC SHOCK, CAREFULLY FOLLOW THESE INSTRUCTIONS.

- Read these instructions.
- Keep these instructions.
- Heed all warnings.
- Follow all instructions.
- Do not use this apparatus near water.
- Clean only with dry cloth.
- Do not block any ventilation openings. Install in accordance with the manufacturer's instructions.
- Do not install near any heat sources such as radiators, heat registers, stoves, or other apparatus (including amplifiers) that produce heat.
- Do not defeat the safety purpose of the polarized or grounding-type plug. A polarized plug has two blades with one wider than the other. A grounding type plug has two blades and a third grounding prong. The wide blade or the third prong are provided for your safety. If the provided plug does not fit into your outlet, consult an electrician for replacement of the obsolete outlet.
- Protect the power cord from being walked on or pinched particularly at plugs, convenience receptacles, and the point where they exit from the apparatus.
- Only use attachments/accessories specified by the manufacturer.
- Use only with the cart, stand, tripod, bracket, or table specified by the manufacturer, or sold with the apparatus. When a cart is used, use caution when moving the cart/apparatus combination to avoid injury from tip-over.

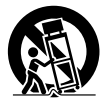

- Unplug this apparatus during lightning storms or when unused for long periods of time.
- Refer all servicing to qualified service personnel. Servicing is required when the apparatus has been damaged in any way, such as power-supply cord or plug is damaged, liquid has been spilled or objects have fallen into the apparatus, the apparatus has been exposed to rain or moisture, does not operate normally, or has been dropped.
- If the shape of the plug does not fit the power outlet, use an attachment plug adaptor of the proper configuration for the power outlet.

#### Representative plug of power supply cord of countries/regions around the world.

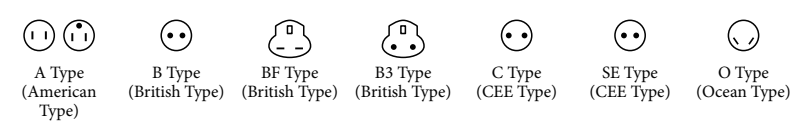

The representative supply voltage and plug type are described in this chart.

Depend on an area, Different type of plug and supply voltage are used.

Attention: Power cord meeting demands from each country shall be used.

- For only the United States

Use a supplied power cord.

#### **Europe**

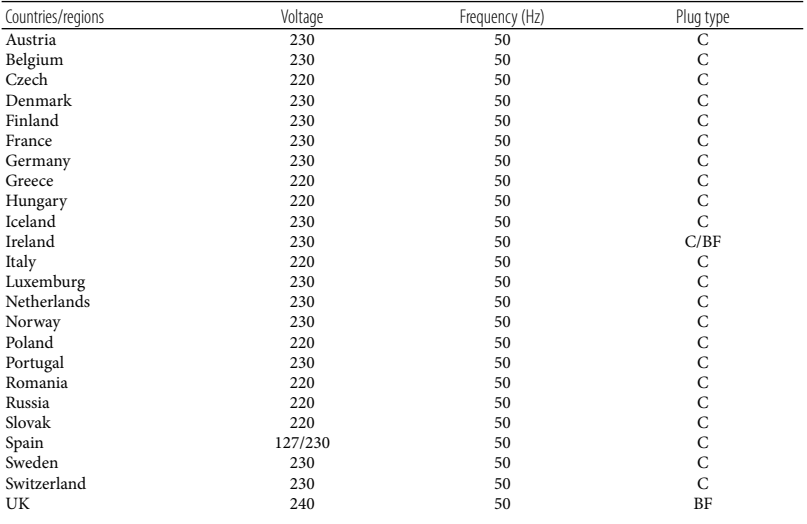

#### **Asia**

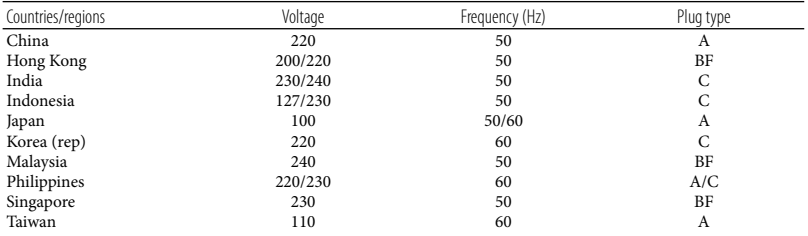

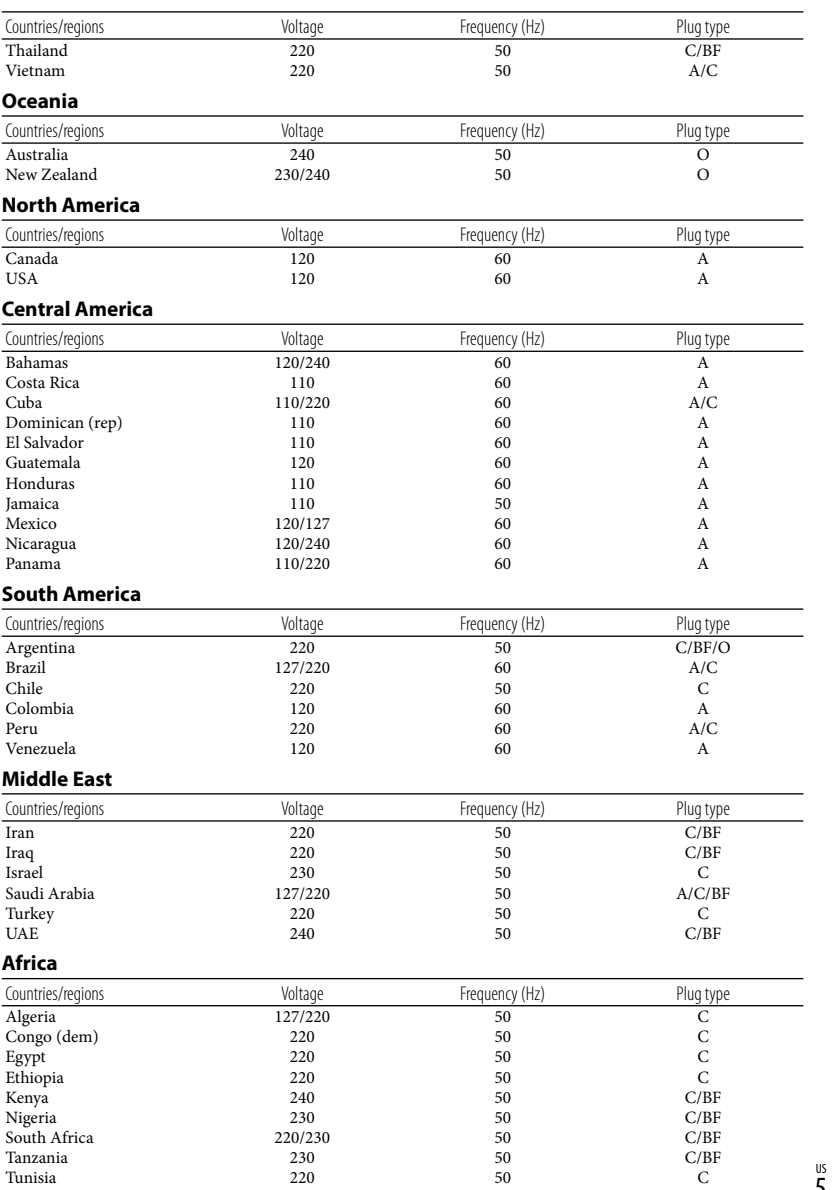

us<br>5

# <span id="page-5-0"></span>Read this first

Before operating the unit, please read this manual thoroughly, and retain it for future reference.

#### **CAUTION**

#### **Battery pack**

If the battery pack is mishandled, the battery pack can burst, cause a fire or even chemical burns. Observe the following cautions.

- Do not disassemble.
- Do not crush and do not expose the battery pack to any shock or force such as hammering, dropping or stepping on it.
- Do not short circuit and do not allow metal objects to come into contact with the battery terminals.
- Do not expose to high temperature above 60°C (140°F) such as in direct sunlight or in a car parked in the sun.
- Do not incinerate or dispose of in fire.
- Do not handle damaged or leaking lithium ion batteries.
- Be sure to charge the battery pack using a genuine Sony battery charger or a device that can charge the battery pack.
- Keep the battery pack out of the reach of small children.
- Keep the battery pack dry.
- Replace only with the same or equivalent type recommended by Sony.
- Dispose of used battery packs promptly as described in the instructions.

Replace the battery with the specified type only. Otherwise, fire or injury may result.

#### **AC Adaptor**

Do not use the AC Adaptor placed in a narrow space, such as between a wall and furniture.

Use the nearby wall outlet (wall socket) when using the AC Adaptor. Disconnect the AC Adaptor from the wall outlet (wall socket) immediately if any malfunction occurs while using your camcorder.

Even if your camcorder is turned off, AC power source (mains) is still supplied to it while connected to the wall outlet (wall socket) via the AC Adaptor.

#### **Note on the power cord (mains lead)**

The power cord (mains lead) is designed specifically for use with this camcorder only, and should not be used with other electrical equipment.

Excessive sound pressure from earphones and headphones can cause hearing loss.

#### **For customers in the U.S.A. and CANADA**

#### **RECYCLING LITHIUM-ION BATTERIES**

Lithium-Ion batteries are recyclable. You can help preserve our environment by returning your used rechargeable

batteries to the collection and recycling location nearest you.

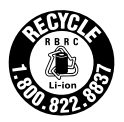

For more information regarding recycling of rechargeable batteries, call toll free 1-800-822- 8837, or visit http://www.rbrc.org/ **Caution:** Do not handle damaged or leaking Lithium-Ion batteries.

#### **Battery pack**

This device complies with Part 15 of the FCC Rules. Operation is subject to the following two conditions: (1) This device may not cause harmful interference, and (2) this device must accept any interference received, including interference that may cause undesired operation.

This Class B digital apparatus complies with Canadian ICES-003.

#### **For the customers in the U.S.A.**

UL is an internationally recognized safety organization.

The UL Mark on the product means it has been UL Listed.

If you have any questions about this product, you may call: Sony Customer Information Center 1-800- 222-SONY (7669). The number below is for the FCC related matters only.

#### **Regulatory Information**

#### **Declaration of Conformity**

Trade Name: SONY Model No.: HDR-TD30V Responsible Party: Sony Electronics Inc. Address: 16530 Via Esprillo, San Diego, CA 92127 U.S.A. Telephone No.: 858-942-2230 This device complies with Part 15 of the FCC Rules. Operation is subject to the following two conditions: (1) This device may not cause harmful interference, and (2) this device must accept any interference received, including interference that may cause undesired operation.

#### **CAUTION**

You are cautioned that any changes or modifications not expressly approved in this manual could void your authority to operate this equipment.

#### **Note**

This equipment has been tested and found to comply with the limits for a Class B digital device, pursuant to Part 15 of the FCC Rules.

These limits are designed to provide reasonable protection against harmful interference in a residential installation. This equipment generates, uses, and can radiate radio frequency energy and, if not installed and used in accordance with the instructions, may cause harmful interference to radio communications. However, there is no guarantee that interference will not occur in a particular installation. If this equipment does cause harmful interference to radio or television reception, which can be determined by turning the equipment off and on, the user is encouraged to try to correct the interference by one or more of the following measures:

- Reorient or relocate the receiving antenna.
- Increase the separation between the equipment and receiver.
- Connect the equipment into an outlet on a circuit different from that to which the receiver is connected.
- Consult the dealer or an experienced radio/ TV technician for help.

The supplied interface cable must be used with the equipment in order to comply with the limits for a digital device pursuant to Subpart B of Part 15 of FCC Rules.

#### **For the State of California , USA only**

Perchlorate Material – special handling may apply,

See www.dtsc.ca.gov/hazardouswaste/perchlorate Perchlorate Material: Lithium battery contains perchlorate.

#### About language setting

The on-screen displays in each local language are used for illustrating the operating procedures. Change the screen language before using the camcorder if necessary (p. [22\)](#page-21-0).

#### On recording

- Before starting to record, test the recording function to make sure the image and sound are recorded without any problems.
- Compensation for the contents of recordings cannot be provided, even if recording or playback is not possible due to a malfunction of the camcorder, recording media, etc.
- TV color systems differ depending on the country/region. To view your recordings on a TV, you need an NTSC system-based TV.
- Television programs, films, video tapes, and other materials may be copyrighted. Unauthorized recording of such materials may be contrary to the copyright laws.

#### Viewing 3D movies

Some people may experience discomfort (such as eye strain, fatigue, or nausea) while watching 3D video images. Sony recommends that all viewers take regular breaks while watching 3D video images. The length and frequency of necessary breaks will vary from person to person. You must decide what works best. If you experience any discomfort, you should stop watching the 3D video images until the discomfort ends; consult a doctor if you believe necessary. You should also review the instruction manual of any other device or media used with this product. The vision of young children (especially those under six years old) is still under development. Consult your doctor (such as a pediatrician or eye doctor) before allowing young children to watch 3D video images. Adults should supervise young children to ensure they follow the recommendations listed above.

#### Notes on use

- Do not do any of the following. Otherwise, the recording media may be damaged, recorded images may be impossible to play back or may be lost, or other malfunctions could occur.
	- ejecting the memory card when the access lamp (p. [24](#page-23-0)) is lit or flashing
	- removing the battery pack or AC Adaptor from the camcorder, or applying mechanical shock or vibration to the camcorder when the  $\Box$  (Movie)/ $\Box$  (Photo) lamps (p. [26](#page-25-1)) or the access lamp (p. [24\)](#page-23-0) are lit or flashing
- When the camcorder is connected to other devices through a USB connection and the power of the camcorder is turned on, do not close the LCD panel. The image data that has been recorded may be lost.
- Use the camcorder in accordance with local regulations.

#### LCD Panel

The LCD screen is manufactured using extremely high-precision technology, so over 99.99% of the pixels are operational for effective use. However, there may be some tiny black points and/or bright points (white, red, blue, or green in color) that appear constantly on the LCD screen. These points are normal results of the manufacturing process and do not affect the recording in any way.

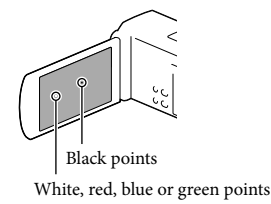

#### <span id="page-8-0"></span>About this manual, illustrations and on-screen displays

- In this manual, the **12** and **icons** indicate the 3D and 2D sides of the 2D/3D switch, respectively.
- The example images used in this manual for illustration purposes are captured using a digital still camera, and therefore may appear different from images and screen indicators that actually appear on your camcorder. And, the illustrations of your camcorder and its screen indication are exaggerated or simplified for understandability.
- Design and specifications of your camcorder and accessories are subject to change without notice.
- In this manual, the memory card is called "recording media."
- In this manual, the DVD disc recorded with high definition image quality (HD) is called AVCHD recording disc.
- The model name is shown in this manual when there is a difference in specification between models. Confirm the model name on the bottom of your camcorder.

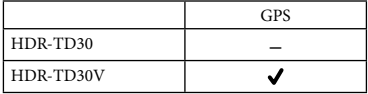

#### Learning more about the camcorder ("Handycam" User Guide)

"Handycam" User Guide is an on-line manual. Refer to it for in-depth instructions on the many functions of the camcorder.

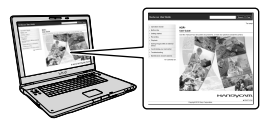

1 Access the Sony support page.

http://www.sony.net/SonyInfo/ Support/

- Select your country or region.
- 3 Search for the model name of your camcorder within the support page.
	- Check the model name on the bottom of your camcorder.

# <span id="page-9-0"></span>Table of contents

**3D** and 2D indicate the 3D and 2D sides of the 2D/3D switch (p. [26](#page-25-2)), respectively. The items you can set differ depending on the position of the switch.

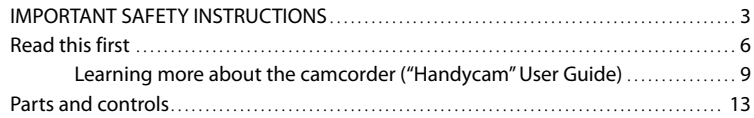

### [Getting started](#page-15-1)

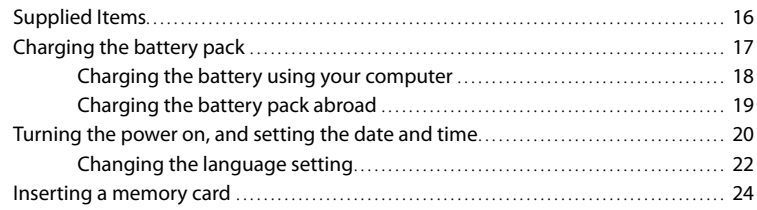

# [Recording/Playback](#page-25-3)

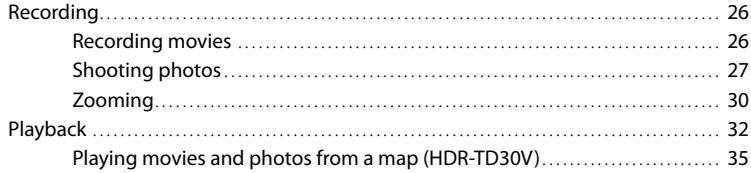

### [Advanced operations](#page-36-1)

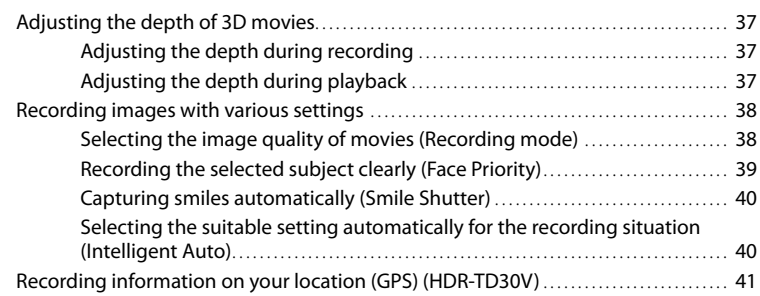

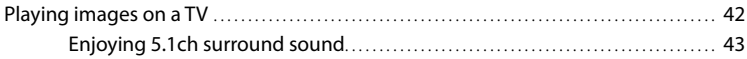

## **[Editing](#page-44-1)**

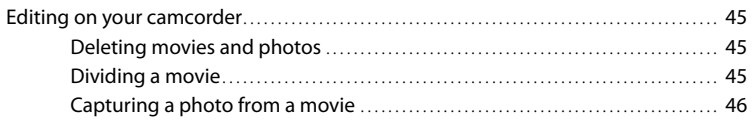

### [Saving movies and photos with a computer](#page-46-1)

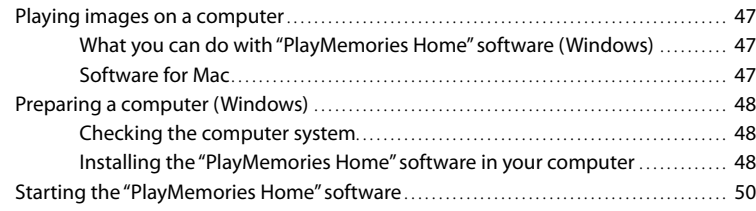

### [Saving images with an external device](#page-50-1)

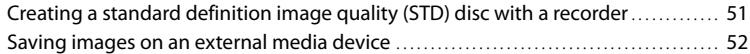

## [Customizing your camcorder](#page-54-1)

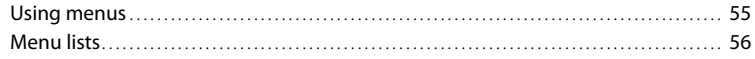

### [Others/Index](#page-59-1)

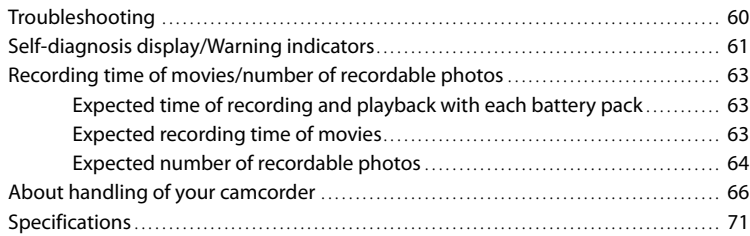

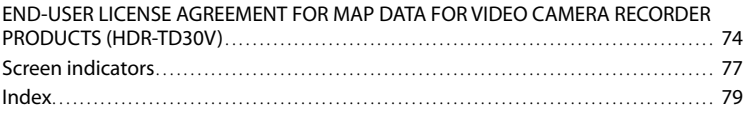

# <span id="page-12-0"></span>Parts and controls

Figures in ( ) are reference pages.

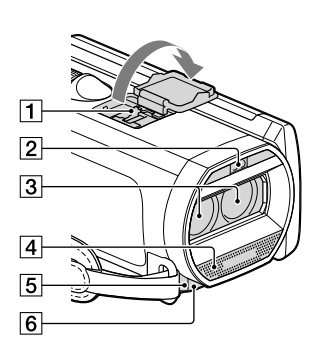

- **1** Active Interface Shoe Active<br>
InterfaceShoe
- 2 Flash/Video light
- 3 Lens (G lens)
- 4 Built-in microphone
- **5** Remote sensor/Infrared port
- Camera recording lamp [\(58\)](#page-57-0)

The camera recording lamp lights up in red during recording. The lamp flashes when the remaining recording media capacity or battery power is low.

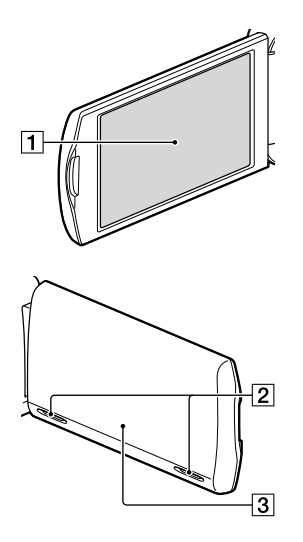

- LCD screen/Touch panel [\(20](#page-19-1), [22](#page-21-2)) If you rotate the LCD panel 180 degrees, you can close the LCD panel with the LCD screen facing out. This is convenient during playback operations.
- 2 Speakers

GPS antenna (HDR-TD30V)

A GPS antenna is located in the LCD panel.

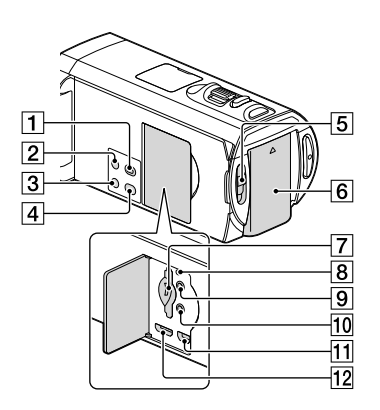

- (View Images) button
- <span id="page-13-0"></span>2 POWER button
- LIGHT (Video Light) button Each time you press the LIGHT button, the setting changes as follows.

Off (no indicator)  $\rightarrow$  Auto ( $\Xi$  $\rightarrow$  Auto)  $\rightarrow$  On  $( = \circledcirc)$  ...

- 2D/3D DISP (display) button ([27\)](#page-26-1)
- 2D/3D switch [\(26](#page-25-2))
- **6** Battery pack ([17\)](#page-16-1)
- Memory card slot/ access lamp ([24\)](#page-23-0)
- **8** RESET button

Press RESET using a pointed object. Press RESET to initialize all the settings including the clock setting.

- $\boxed{9}$   $\Omega$  (headphones) jack
- 10 \(microphone) jack (PLUG IN POWER)
- $\overline{11}$  $\sqrt{k}$ (USB) jack [\(52](#page-51-1))
- 12 HDMI OUT jack [\(42](#page-41-1))

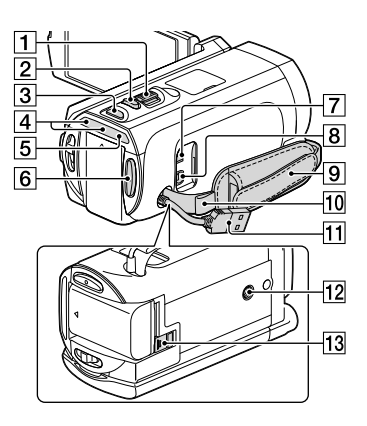

- Power zoom lever [\(30](#page-29-1))
- PHOTO button [\(27](#page-26-2))
- 3 MODE button [\(26](#page-25-1), [27](#page-26-3))
- $\boxed{4}$   $\boxed{4}$  (Movie)/ $\boxed{4}$  (Photo) lamp ([26,](#page-25-1) [27\)](#page-26-3)
- $\overline{5}$  CHG (charge) lamp ([17\)](#page-16-1)
- 6 START/STOP button [\(26](#page-25-4))
- $\boxed{7}$  DC IN jack ([17\)](#page-16-1)
- A/V Remote Connector [\(51\)](#page-50-2)
- **9** Grip belt
- 10 Loop for a shoulder belt
- Built-in USB Cable ([18,](#page-17-1) [48\)](#page-47-1)
- 12 Tripod receptacle

Attach a tripod (sold separately: the length of the screw must be less than 5.5 mm (7/32 in.)). Depending on the specifications of the tripod, your camcorder may not attach in the proper direction.

13 BATT (battery) release lever [\(19](#page-18-1))

#### **To fasten the grip belt**

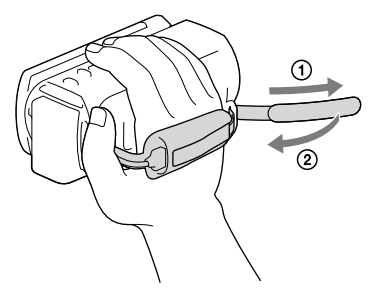

#### Wireless Remote Commander

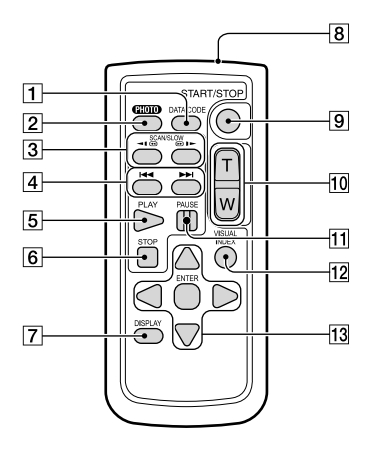

#### DATA CODE button ([58\)](#page-57-1)

Displays the date and time, camera setting data, or coordinates (HDR-TD30V) of the recorded images when you press this button during playback.

#### 2 PHOTO button ([27\)](#page-26-2)

The on-screen image when you press this button will be recorded as a still image.

- 3 SCAN/SLOW buttons [\(33](#page-32-0))
- / (Previous/Next) buttons [\(33](#page-32-1))
- **5** PLAY button
- **6** STOP button
- DISPLAY button [\(28](#page-27-0))
- **8** Transmitter
- **9 START/STOP button ([26\)](#page-25-2)**
- 10 Power zoom buttons
- **11 PAUSE button**
- 12 VISUAL INDEX button ([32](#page-31-1)) Displays an Index screen during playback.
- 13 </a>/>/////eNTER buttons

When you press any of these buttons, the light blue frame appears on the LCD screen. Select a desired button or an item with  $\blacktriangle$ / $\blacktriangleright$ / $\blacktriangle$ / $\ntriangleright$ . then press ENTER to enter.

## <span id="page-15-1"></span><span id="page-15-0"></span>**Getting started** Supplied Items

The numbers in ( ) are the supplied quantity.

Camcorder (1)

AC Adaptor (1)

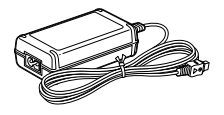

Power cord (Mains lead) (1)

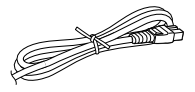

HDMI cable (1)

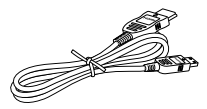

USB connection support cable (1)

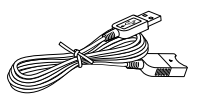

The USB connection support cable is designed for use with this camcorder only. Use this cable when the Built-in USB Cable of the camcorder (p. [18\)](#page-17-1) is too short for connection.

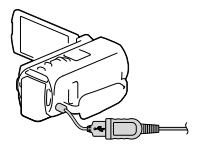

Wireless Remote Commander (1)

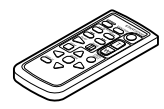

Rechargeable battery pack NP-FV50 (1)

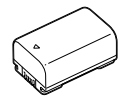

"Operating Guide" (This manual) (1)

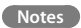

The "PlayMemories Home" software and "PlayMemories Home Help Guide" can be downloaded from the Sony website (p. [48\)](#page-47-1).

# <span id="page-16-1"></span><span id="page-16-0"></span>Charging the battery pack

Close the LCD screen and attach the battery pack.

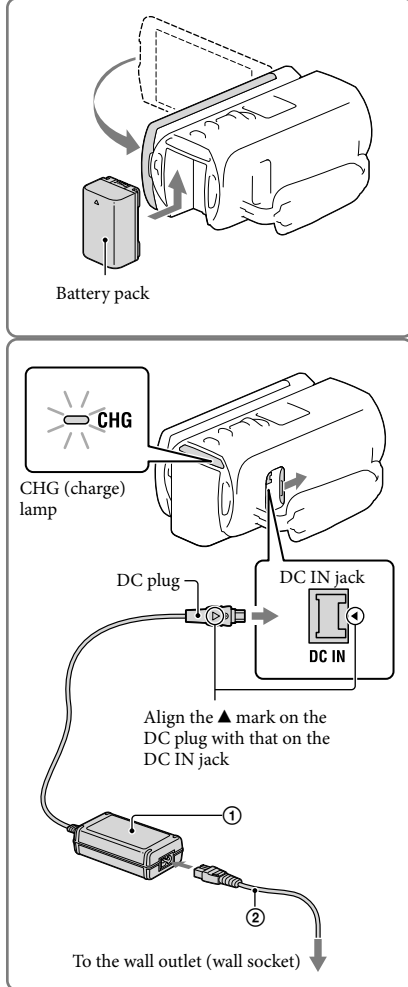

- 2 Connect the AC Adaptor  $(1)$  and the power cord (mains lead)  $(2)$ ) to your camcorder and the wall outlet (wall socket).
	- The CHG (charge) lamp turns on.
	- The CHG (charge) lamp turns off when the battery pack is fully charged. Disconnect the AC Adaptor from the DC IN jack of your camcorder.

#### **Notes**

- You cannot attach any "InfoLITHIUM" battery pack other than the V series to your camcorder.
- We do not recommend using an NP-FV30, which only allows short recording and playback times, with your camcorder.
- In the default setting, the power turns off automatically if you leave your camcorder without any operation for about 2 minutes, to save battery power ([Power Save] p. [59\)](#page-58-0).

#### <span id="page-17-1"></span><span id="page-17-0"></span>Charging the battery using your computer

Turn off your camcorder and connect the camcorder to a running computer using the Built-in USB Cable.

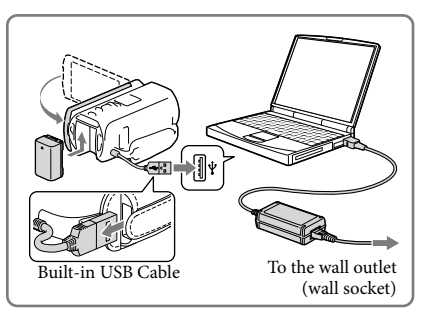

#### To charge the battery from a wall outlet (wall socket) using the Built-in USB Cable

You can charge the battery by connecting the Built-in USB Cable to a wall outlet (wall socket) using an AC-UD10 USB charger/AC Adaptor (sold separately). You cannot use a Sony CP-AH2R, CP-AL, or AC-UP100 portable power supply device (sold separately) to charge the camcorder.

#### Charging time

Approximate time (min.) required to fully charge a fully discharged NP-FV50 battery pack (supplied).

When using the AC Adaptor: 155 min.

When using your computer connected with the Built-in USB Cable\*: 280 min

- The charging times shown above are measured when charging the camcorder at a temperature of 25 °C (77 °F). It is recommended that you charge the battery in a temperature range of 10 °C to 30 °C (50 °F to 86 °F).
- \* The charging times are measured without using the USB connection support cable.

#### <span id="page-18-1"></span><span id="page-18-0"></span>To remove the battery pack

Close the LCD screen. Slide the BATT (battery) release lever  $(\bigcap)$  and remove the battery pack  $(Q)$ ).

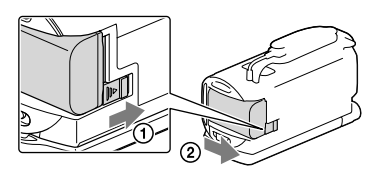

#### To use a wall outlet (wall socket) as a power source

Make the same connections as those for charging the battery pack.

Even if the battery pack is attached, the battery pack is not discharged.

#### Notes on the AC Adaptor

- Do not short-circuit the DC plug of the AC Adaptor or battery terminal with any metallic objects. This may cause a malfunction.
- Disconnect the AC Adaptor from the camcorder, holding both the camcorder and the DC plug. **F**
- Recording time, Playing time [\(63\)](#page-62-1)
- Remaining battery indicator ([28](#page-27-1))
- Charging the battery pack abroad [\(19](#page-18-2))

#### <span id="page-18-2"></span>Charging the battery pack abroad

You can charge the battery pack in any countries/regions using the AC Adaptor supplied with your camcorder within the AC 100 V - 240 V, 50 Hz/60 Hz range. Do not use an electronic voltage transformer.

# <span id="page-19-1"></span><span id="page-19-0"></span>Turning the power on, and setting the date and time

Set the date and time, and adjust the lens with [Auto 3D Lens Adjust] to record optimum 3-dimensional movies.

- 1 Open the LCD screen of your camcorder and turn the power on.
	- You can also turn on the camcorder by pressing POWER (p. [14](#page-13-0)).
- 2 Select the desired language, then select [Next].

- 3 Select the desired geographical area with  $\boxed{\{ \} }$ , then select [Next].
- △ Set [Daylight Savings] or [Summer Time], select the date format and the date and time.
	- If you set [Daylight Savings] or [Summer Time] to [On], the clock advances 1 hour.
	- When you select the date and time, select one of the items and adjust the value with  $\sqrt{2}$
	- When you select  $\sqrt{CK}$ , the date and time setting operation is complete.

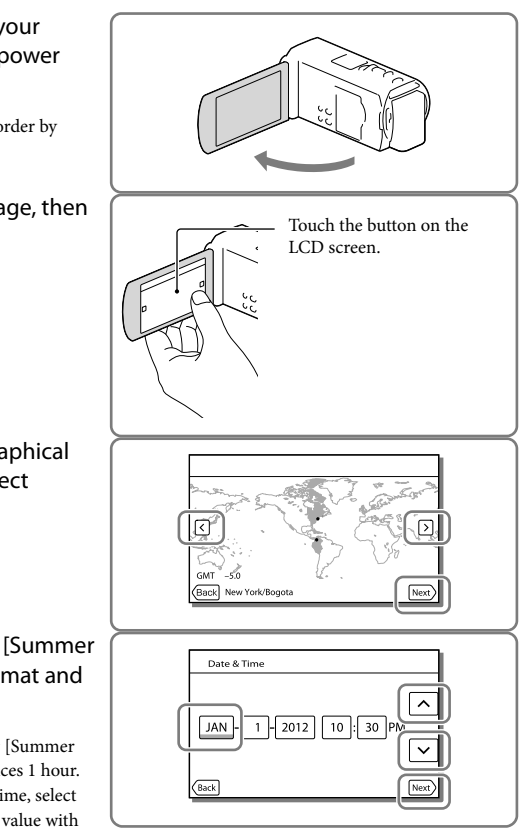

5 Confirm the notice on continuous use of your camcorder.  $\boxed{\mathbf{x}}$ Sony recommends that all viewers take regular breaks while viewing<br>images through this device. For your comfortable viewing, please read the instruction materials<br>accompanying this device carefully to ensure correct usage. 6 Select [Run] and display a subject **STBY** on the LCD screen. Auto 3D Lens Adjust If you select [Run Later], the [Auto 3D Perform Auto 3D Lens Adjust to shoot 3D Lens Adjust] screen will appear when you images that are easy to view turn on the camcorder next time.  $P_{\text{min}}$ Run Later | Cancel 7 When the scale of the indicator  $\sqrt{2}$ Auto 3D Lens Adjust Cancel  $\overline{\alpha}$ exceeds the  $\blacktriangleleft$  mark, select [OK]. The camcorder automatically zooms in or out to adjust the lenses. Press OK when the<br>indicator exceeds 1.

#### **Notes**

If you feel uncomfortable viewing the image in 3D, press 2D/3D DISP and check the image in 2D (p. [27\)](#page-26-1).

Indicator

- If [Could not adjust.] appears, touch [Run Again].
- If the 2D/3D switch (p. [26](#page-25-2)) is set to 2D, the [Auto 3D Lens Adjust] screen does not appear.

Getting started

Getting started

#### <span id="page-21-1"></span>Tips on using [Auto 3D Lens Adjust]

Referring to the following examples, display a subject that will indicate a higher scale on the LCD screen.

Subjects that indicate a higher scale:

- Bright subjects, such as objects outdoors in daylight
- Subjects with various colors and shapes

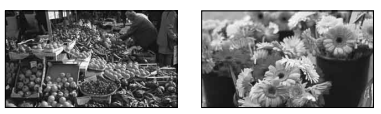

#### <span id="page-21-0"></span>Changing the language setting

You can change the on-screen displays to show messages in a specified language. Select  $\frac{\text{MENU}}{\text{Setup}} \rightarrow \text{[Setup]} \rightarrow \text{[Setup]} \rightarrow \text{[General Settings]} \rightarrow \text{[Language Setting]} \rightarrow \text{a desired language}.$ 

#### To turn off the power

Close the LCD screen or press the POWER button (p. [14\)](#page-13-0).

#### <span id="page-21-2"></span>To adjust the angle of the LCD panel

First open the LCD panel 90 degrees to the camcorder  $($  $($  $)$  $)$ , and then adjust the angle  $($  $($  $)$  $)$ .

Face directly towards the LCD screen from about 30 cm (11 7/8 in.) away from the screen to watch 3D movies with optimum sense of depth.

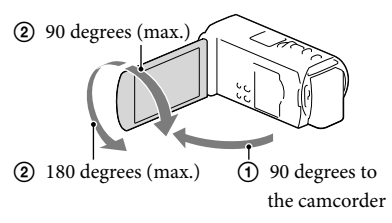

#### To turn off the beep sound

 $Select \overline{\text{MEM}} \rightarrow [Setup] \rightarrow [\blacktriangleleft \text{General Settings}] \rightarrow [Beep] \rightarrow [Off].$ 

#### **Notes**

- The recording date, time and condition, and coordinates (HDR-TD30V) are recorded automatically on the recording media. They are not displayed during recording. However, you can check them as [Data Code] during playback. To display them, select  $\overline{\text{MEM}} \rightarrow [\text{Setup}] \rightarrow [\text{P}]\text{P}$  Playback Settings]  $\rightarrow [\text{Data}]$  $Code \rightarrow [Date/Time].$
- Once the clock is set, the clock time is automatically adjusted with [Auto Clock ADJ ] and [Auto Area ADJ] set to [On]. The clock may not be adjusted to the correct time automatically, depending on the country/region selected for your camcorder. In this case, set [Auto Clock ADJ ] and [Auto Area ADJ] to [Off] (HDR-TD30V).

**F** 

- [Power On By LCD] (p. [58\)](#page-57-2)
- To set the date and time again: [Date & Time Setting] (p. [59](#page-58-1))

# <span id="page-23-1"></span>Inserting a memory card

#### Open the cover, and insert the memory card until it clicks.

The [Preparing image database file. Please wait.] screen appears if you insert a new memory card. Wait until the screen disappears.

<span id="page-23-0"></span>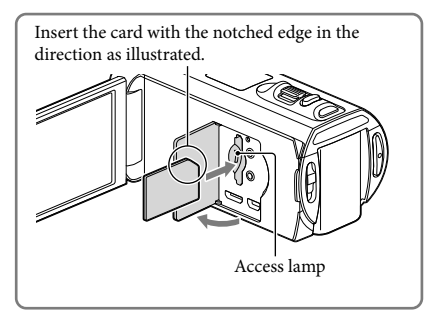

#### To eject the memory card

Open the cover and lightly push the memory card in once.

#### **Notes**

- To ensure stable operation of the memory card, it is recommended to format the memory card with your camcorder before the first use (p. [58\)](#page-57-3). Formatting the memory card will erase all the data stored on it and the data will be irrecoverable. Save your important data on your PC, etc.
- If [Failed to create a new Image Database File. It may be possible that there is not enough free space.] is displayed, format the memory card (p. [58](#page-57-3)).
- Confirm the direction of the memory card. If you forcibly insert the memory card in the wrong direction, the memory card, memory card slot, or image data may be damaged.
- When inserting or ejecting the memory card, be careful so that the memory card does not pop out and drop.

#### Types of memory card you can use with your camcorder

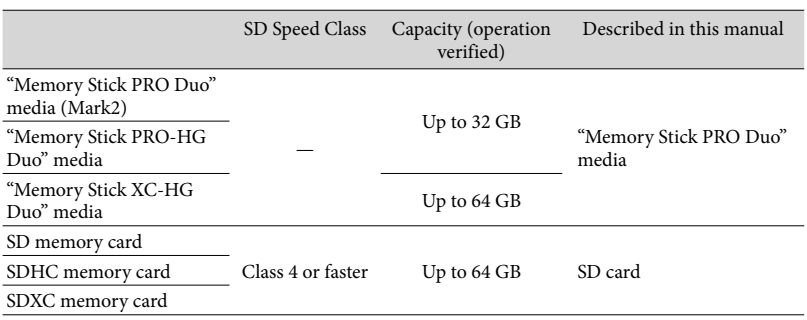

Operation with all memory cards is not assured.  $\bullet$ 

#### **Notes**

- A MultiMediaCard cannot be used with this camcorder.
- Movies recorded on the "Memory Stick XC-HG Duo" media and SDXC memory cards cannot be imported to or played back on computers or AV devices not supporting the exFAT\* file system by connecting the camcorder to these devices with the USB cable. Confirm in advance that the connecting equipment is supporting the exFAT system. If you connect an equipment not supporting the exFAT system and the format screen appears, do not perform the format. All the data recorded will be lost.
	- \* The exFAT is a file system that is used for the "Memory Stick XC-HG Duo" media and SDXC memory cards.

**F** 

Recording time of movies/number of recordable photos ([63\)](#page-62-2)

#### <span id="page-25-3"></span><span id="page-25-0"></span>Recording/Playback

# Recording

**In the default setting, movies are recorded in 3D with high definition image quality (HD).**

#### <span id="page-25-2"></span>Recording movies

1 Open the LCD screen and press MODE to turn on the  $\mathbb{H}$  (Movie) lamp.

<span id="page-25-1"></span>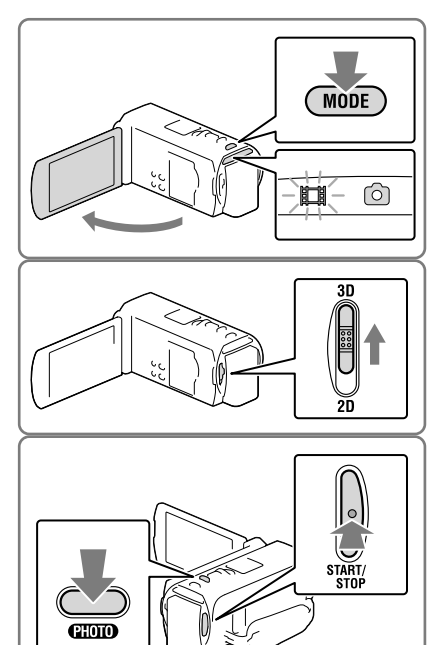

- 2 Set the 2D/3D switch to 3D.
	- To record 2D movies, set the 2D/3D switch to 2D.
- <span id="page-25-4"></span>3 Press START/STOP to start recording.
	- To stop recording, press START/STOP again.
	- You can record photos during 2D movie recording by pressing PHOTO (Dual Capture).

#### **Notes**

- Do not operate the 2D/3D switch during recording. The camcorder stops recording.
- $\bullet\,$  You may not be able to shoot photos depending on the setting in [  $\Box\Box$  REC Mode] and [  $\Box\Box$  Frame Rate].

#### To obtain good 3D movies

Shoot the subject from about 30 cm to 5 m (11 7/8 in. to 16 ft. 4 7/8 in.) away. The optimum distance varies when you use zooming (p. [30](#page-29-2)).

#### <span id="page-26-1"></span><span id="page-26-0"></span>If you feel uncomfortable with 3D movies

If you feel uncomfortable while viewing 3D movies on the LCD screen for a long time, press the 2D/3D DISP button to switch the image from 3D to 2D.

The image appears in 2D, but the camcorder continues recording in 3D.

When the screen is switched from 2D to 3D, the screen becomes darker. This is not a malfunction.

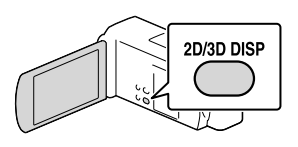

#### <span id="page-26-2"></span>Shooting photos

Set the 2D/3D switch to 2D.

2 Open the LCD screen and press MODE to turn on the  $\Box$  (Photo) lamp.

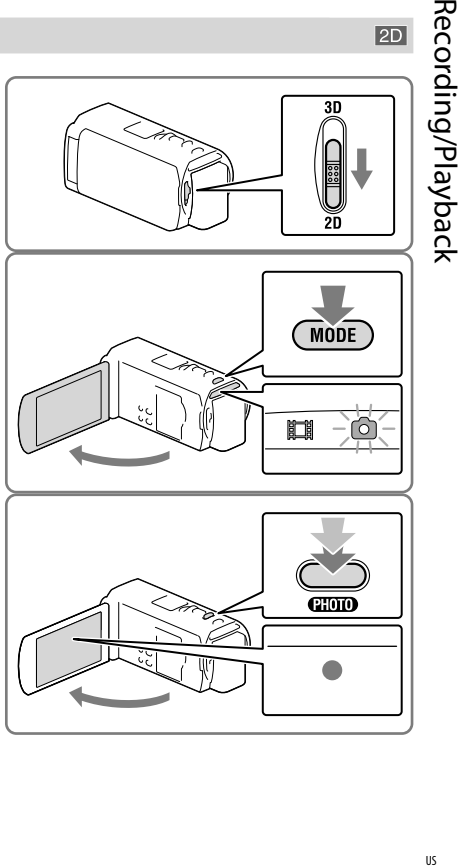

 $2D$ 

<span id="page-26-3"></span>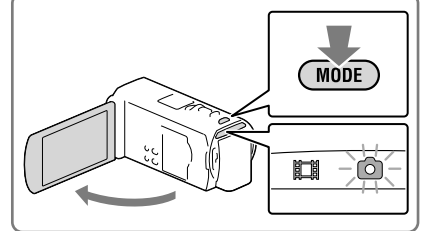

- <span id="page-26-4"></span>3 Press PHOTO lightly to adjust the focus, then press it fully.
	- When the focus is adjusted properly, AE/AF lock indicator appears on the LCD screen.

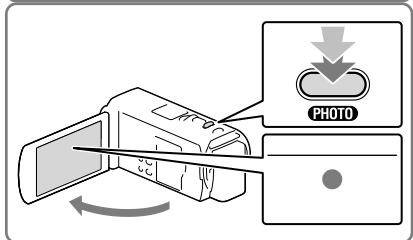

#### **Notes**

You cannot shoot photos in 3D.

#### <span id="page-27-0"></span>To display items on the LCD screen

Items on the LCD screen disappear if you do not operate the camcorder for a few seconds after you turn the camcorder on or switch between the movie recording and photo shooting modes.

Touch anywhere except the buttons on the LCD screen to display information on icons with functions convenient for recording.

#### <span id="page-27-1"></span>Screen indicators during recording

Described here are icons for both movie recording (3D/2D) and photo recording (2D) modes. Refer to the page in ( ) for details.

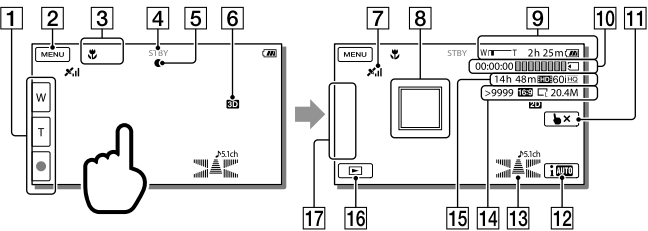

- Zoom button (W: Wide/T: Telephoto), START/STOP button (in movie recording mode), PHOTO button (in photo recording mode)
- **2** MENU button ([55\)](#page-54-2)
- Status detected by Intelligent Auto ([40](#page-39-1))
- $\boxed{4}$  Recording status ([STBY]/[REC])
- AE/AF (automatic exposure/automatic focus) lock [\(27\)](#page-26-4)
- 6 2D/3D recording mode
- GPS triangulating status ([41](#page-40-1)) (HDR-TD30V)
- $\boxed{8}$  Tracking focus [\(40](#page-39-2))
- **9** Zoom, Remaining battery
- [10] Counter (hour: minute: second), Capturing a photo, Recording/playback/editing media [\(78](#page-77-0))
- Tracking focus cancel button [\(40\)](#page-39-2)
- 12 Intelligent Auto button ([40](#page-39-1))
- Audio mode [\(57\)](#page-56-0), Audio Level Display [\(57](#page-56-1))
- Approximate number of recordable photos, Aspect ratio (16:9 or 4:3), Photo size (L/M/S)
- Estimated recording remaining time, Recording image quality (HD/STD), Frame rate (60p/60i/24p) and recording mode (PS/FX/FH/HQ/LP) ([38\)](#page-37-1)
- **16** View Images button ([32](#page-31-1))
- My Button (you can assign your favorite functions to icons displayed in this area) [\(57](#page-56-2))

#### To record in mirror mode

Open the LCD panel 90 degrees to the camcorder  $($ ( $)$ ), then rotate it 180 degrees to the lens side  $(Q).$ 

A mirror-image of the subject appears on the

LCD screen, but the image will be normal when recorded.

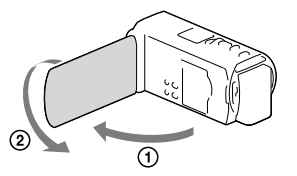

#### **Notes**

- If you close the LCD screen while recording movies, the camcorder stops recording.
- The maximum continuous recordable times of movies are as follows:
	- 3D recording: about 6 hours 30 minutes
	- 2D recording: about 13 hours
- When a movie file exceeds 2 GB, the next movie file is created automatically.
- The flash does not work while the  $\Box$  (Movie) lamp is lit.
- The following states will be indicated if data is still being written onto the recording media after recording has finished. During this time, do not apply shock or vibration to the camcorder, or remove the battery or AC Adaptor.
	- Access lamp (p. [24](#page-23-0)) is lit or flashing
	- The media icon in the upper right of the LCD screen is flashing
- When [ Frame Rate] is set to [24p], you cannot record photos while the camcorder is in movie recording mode.
- The LCD screen of your camcorder can display recording images across the entire screen (full pixel display). However, this may cause slight trimming of the top, bottom, right, and left edges of images when played back on a TV which is not compatible with full pixel display. In the case of 2D recording, it is recommended you record images with [Guide Frame] set to [On] and using the outer frame of the guide frame (p. [57](#page-56-3)) as a guide.

œ

- Recording time, recordable number of photos (p. [63\)](#page-62-2)
- [Flash] (p. [57\)](#page-56-4)
- To display items on the LCD screen all the time: [Display Setting] (p. [57](#page-56-5))
- To change the image size: [  $\bullet$  Image Size] (p. [57\)](#page-56-6)
- Recordable time, remaining capacity [Media Info] (p. [58\)](#page-57-4)

#### <span id="page-29-1"></span><span id="page-29-0"></span>Zooming

#### Move the power zoom lever to magnify or reduce the size of the image.

W (Wide angle): Wider range of view T (Telephoto): Close view

- You can magnify images as follows.
	- 3D recording: Up to 12 times the original size (Extended Zoom)
	- 2D recording: Up to 17 times the original size (Extended Zoom)
- Move the power zoom lever slightly for a slower zoom. Move it further for a faster zoom.

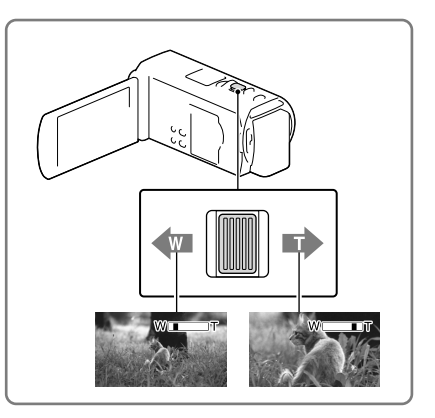

#### <span id="page-29-2"></span>Optimum distance from the subject to record 3D movies

The distance at which you can obtain good 3D movies varies depending on the zooming level. Record 3D movies within these ranges.

The zoom scale on the LCD screen Distance from the subject 0 m 5 m 10 m 15 m 20 m (16 ft.) (32 ft.) (50 ft.) (65 ft.) Wг Approx. 0.3 m - 5 m (11 7/8 in. - 16 ft. 4 7/8 in.) Approx. 0.9 m - 8 m (2 ft. 11 1/2 in. - 26 ft. 3 in.) Approx. 3.6 m - 18 m (11 ft. 9 3/4 in. - 59 ft. 3/4 in.)

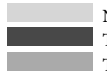

Not recommended. The movie will be blurred. The movie will seem 3-dimensional and realistic. The movie will seem flat without a sense of depth.

#### **Notes**

- If the movies appear doubled on the LCD screen, return the zoom to the original level.
- A subject within 30 cm (11 7/8 in.) away should be recorded in 2D.
- Be sure to keep your finger on the power zoom lever. If you move your finger off the power zoom lever, the operation sound of the power zoom lever may also be recorded.
- You cannot change the zoom speed with the ILL button on the LCD screen.
- The minimum possible distance between camcorder and subject while maintaining sharp focus is about 1 cm (about 13/32 in.) for wide angle and about 80 cm (about 31 1/2 in.) for telephoto (2D recording only).
- During 2D recording, you can magnify images up to 10 times the original size using optical zooming, unless [  $\Box$  SteadyShot] is set to [Active].

**P** 

Further zooming: [Digital Zoom] (2D recording only) (p. [56](#page-55-1))

# <span id="page-31-1"></span><span id="page-31-0"></span>Playback

You can search for recorded images by date and time of recording (Event view), or location of recording (Map view) (HDR-TD30V).

- 1 Set the 2D/3D switch to 3D.
	- To play back 2D movies and photos, set the 2D/3D switch to 2D.
- 2 Open the LCD screen and press the  $\blacksquare$  button on the camcorder to enter the playback mode.
	- You can enter the playback mode by selecting  $\blacksquare$  on the LCD screen (p. [28](#page-27-1)).
- 3 Select  $\text{D}$  to move the desired event to the center  $($  $)$ ) and then select it  $(Q)$ ).
	- The camcorder displays recorded images as an event automatically, based on the date and time.
- 4 Select the image.
	- The camcorder plays from the selected image to the last image in the event.

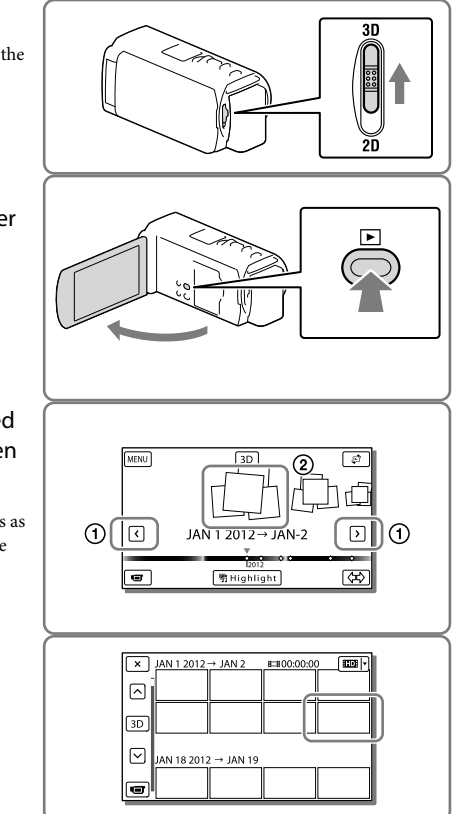

5 Select the appropriate buttons on the LCD screen for various playback operations.

<span id="page-32-1"></span>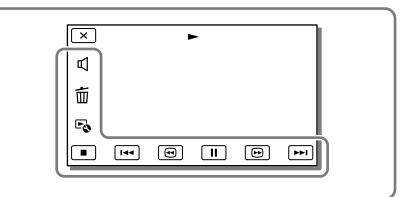

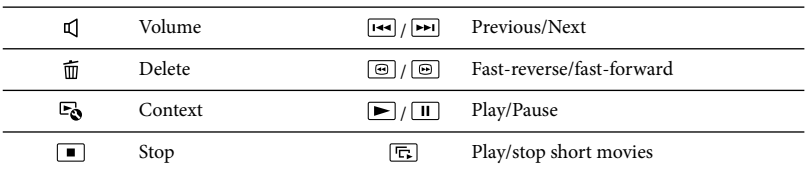

- Some buttons described above may not appear, depending on the image being played back.
- As you repeat selecting  $\Box/\Box$  during playback, movies are played as fast as about 5 times  $\rightarrow$  about 10 times  $\rightarrow$  about 30 times  $\rightarrow$  about 60 times.
- <span id="page-32-0"></span>• Select  $\Box$  during pause to play movies slowly.
- To repeat Slideshow, select  $\mathbb{C} \rightarrow$  [Slideshow Set].

#### To view 3D movies on the LCD screen

- Watch 3D movies on the LCD screen from directly in front of the screen, about 30 cm (11 7/8 in.) away. The 3-dimensional movie will look realistic.
- If you feel discomfort from your eyes, press the 2D/3D DISP button (p. [27](#page-26-1)) to display the movies in 2D.

#### Screen display on the Event View screen

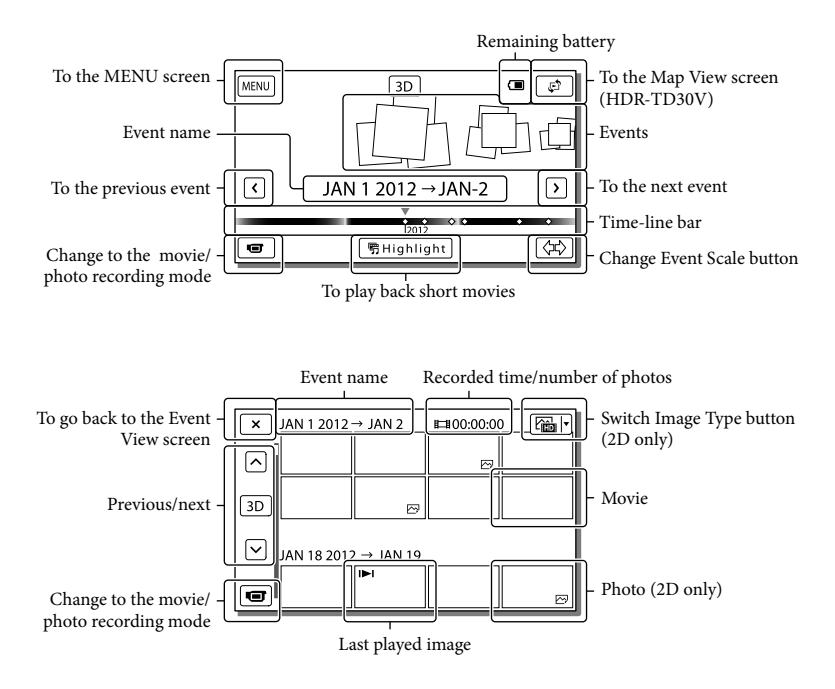

Reduced-size images which enable you to view many images at the same time on an index screen are called "thumbnails."

**Notes**

To prevent your image data from being lost, save all your recorded images on external media periodically. (p. [52](#page-51-2))

#### <span id="page-34-0"></span>Playing movies and photos from a map (HDR-TD30V)

- 1 Switch to the Map View by touching  $\mathfrak{S} \to$  [Map View].
- 2 Select the recording location.
	- Touch the direction on the map in which you want the map to be scrolled. Keep touching that point to scroll the map continuously.
	- If you change the map scale using the power zoom lever, the clusters of thumbnails will change as well.
- 3 Select the desired image.

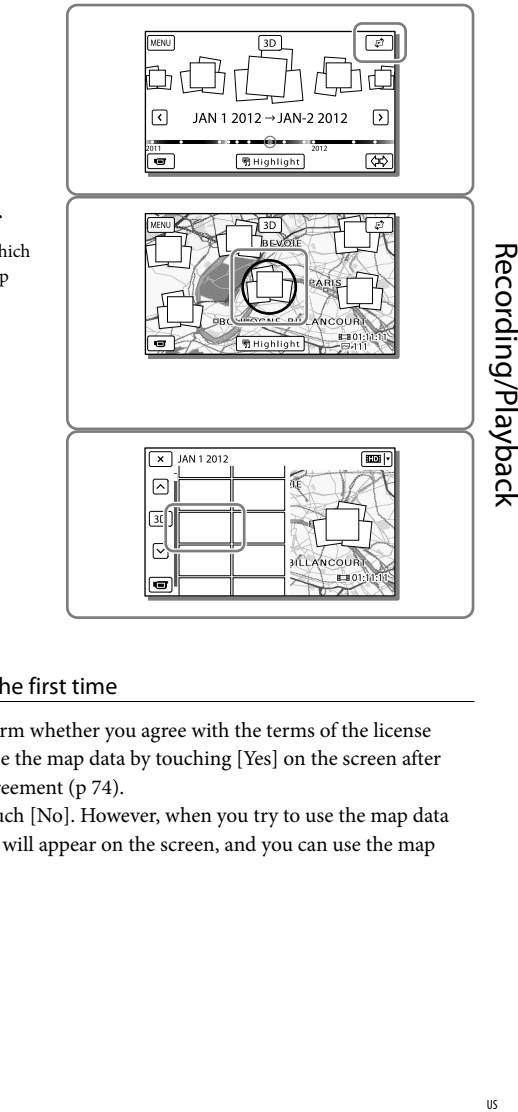

#### When you use the map data for the first time

A message appears asking you to confirm whether you agree with the terms of the license agreement of the map data. You can use the map data by touching [Yes] on the screen after agreeing to the terms of the license agreement (p [74\)](#page-73-1).

You cannot use the map data if you touch [No]. However, when you try to use the map data for the second time, the same message will appear on the screen, and you can use the map data by touching [Yes].

#### Screen display on the Map View

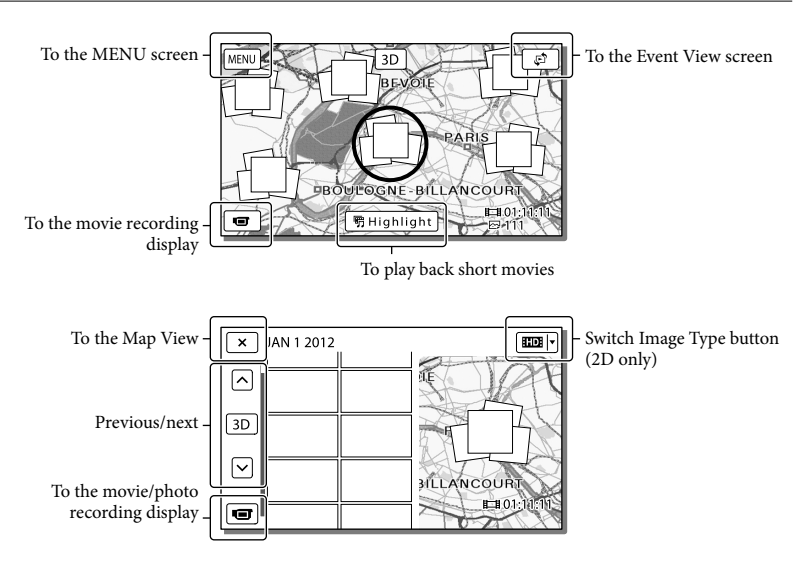

#### To play back images with other devices

- You may not be able to play back normally images recorded on your camcorder with other devices. Also, you may not be able to play back images recorded on other devices with your camcorder.
- Standard definition image quality (STD) movies recorded on SD memory cards cannot be played on AV equipment of other manufacturers.
# <span id="page-36-0"></span>Advanced operations Adjusting the depth of 3D movies

In the default setting, the camcorder detects the relative position between a subject and its background during recording, and automatically adjusts the parallax effect accordingly, so that you will feel comfortable when watching 3-dimensional movies.

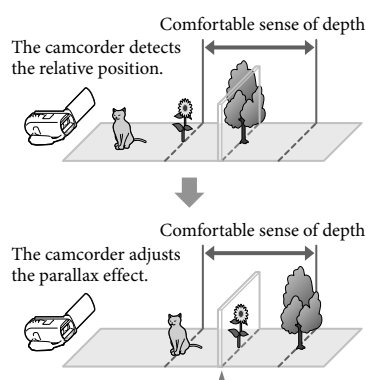

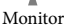

#### **Notes**

Since the parallax is adjusted automatically, the 3D movies may seem to be shaking from side to side when played in 2D. To prevent the shaking, adjust the depth manually before recording.

# Adjusting the depth during recording

1 Select  $\overline{\text{MENU}} \rightarrow \text{[Camera/Mic]}$  $\rightarrow$  [ $\blacksquare$  Camera Settings]  $\rightarrow$  [3D Depth Adjustment]  $\rightarrow$  [Manual].

**2** Adjust the depth using  $\boxed{+}$ to move the image into the foreground, and  $\boxed{-}$  to move it further into the background.

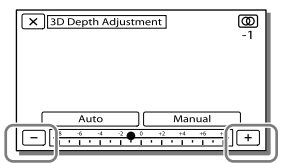

# To retain the optimum sense of depth

Adjust the sense of depth with [Auto] (the default setting) until the sense of depth becomes appropriate, then select [Manual].

# Adjusting the depth during playback

- 1 Select  $\mathbb{R} \rightarrow$  [3D Depth Adjustment] on the 3D movie playback screen.
	- The movie pauses, and the screen used to adjust the vertical direction appears in 2D (the doubled image display).
- **2** Select  $\boxed{+}/\boxed{-}$  to adjust the vertical direction  $\rightarrow$  [Next].

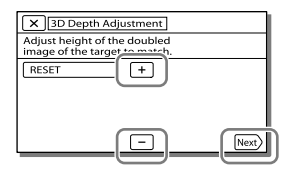

# 3 Select  $+$   $\sqrt{ }$  to adjust the horizontal direction  $\rightarrow \boxed{\circ \kappa}$

The screen used to adjust the horizontal direction appears in 3D.

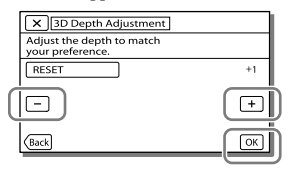

# Recording images with various settings

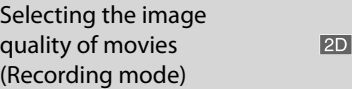

**You can switch the recording mode to select the movie quality when recording high definition image quality (HD) movies. The recording time (p. [63](#page-62-0)) or the type of media device to which the images can be copied may change, depending on the recording mode selected. ([Standard**   $\overline{HQ}$  ] is the default setting.)

#### **Notes**

- [3D] is selected for recording 3D movies.
- [60p Quality **PS**] can be set only when the [ Frame Rate] is set to [60p].
- 1 Select  $\overline{\text{MENU}} \rightarrow$  [Image Quality/ Size]  $\rightarrow$  [ $\Box$ ] REC Mode].
- 2 Select the desired recording mode.

Recording mode and the media devices to which the images can be copied

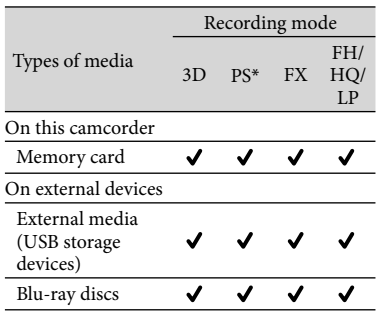

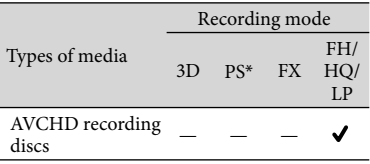

 $*$  [60p Quality  $\overline{PS}$ ] can be set only when the [ Frame Rate] is set to [60p].

## On image quality

The image quality and the bit-rate for each recording mode can be set as follows.

("M," such as in "24M," means "Mbps.")

- For the high definition image quality (HD) movies
	- $-[3D]: 1920 \times 1080/60i$  quality, MVC HD 28M (3D)
	- $-[60p \text{ Quality } \overline{\text{PS}}]$ : 1920  $\times$  1080/60p quality, AVC HD 28M (PS)
	- $-[{\rm Higher\, Quality}\;\overline{\rm FX}]$ : 1920  $\times$  1080/60i or  $1920 \times 1080/24p$  quality, AVC HD 24M (FX)
	- $-$  [High Quality  $\overline{\text{FH}}$ ]: 1920  $\times$  1080/60i or 1920  $\times$  1080/24p quality, AVC HD 17M (FH)
	- $-[Standard HQ]: 1440 \times 1080/60i$  quality, AVC HD 9M (HQ)
	- $-[Long Time \overline{LP}]: 1440 \times 1080/60i$  quality, AVC HD 5M (LP)
- For the standard definition image quality (STD) movies
	- [Standard HQ]: Standard quality, STD 9M  $(HO)^*$
- \* Standard image quality (STD) is fixed to this value.

#### **P**

- [ Frame Rate] (p. [57](#page-56-0))
- Recording standard definition image quality  $(STD)$  movie:  $\left[\frac{1}{100}\right]$  /  $\frac{1}{1000}$  Setting] (p. [57](#page-56-1))
- Guide for creating discs (p. [51](#page-50-0))

Recording the selected subject clearly (Face Priority)

**Your camcorder can track a face you select and adjust the focus, exposure, and skin tone of the face automatically.** Touch one of the faces targeted.

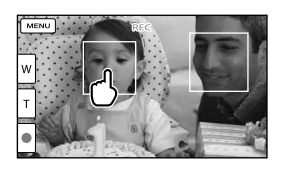

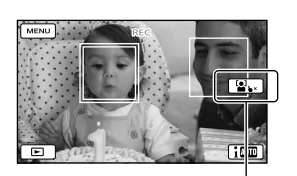

The double-lined frame Release selection is displayed.

#### **Notes**

- The subject you touched may not be detected, depending on the surrounding brightness or hairstyle of the subject.
- Make sure to set the [Face Detection] setting to other than [Off] ([Auto] is the default setting).

 $2D$ 

# To record subjects other than people (Tracking focus)

Touch the subject you want to record.

Your camcorder adjusts the focus automatically.

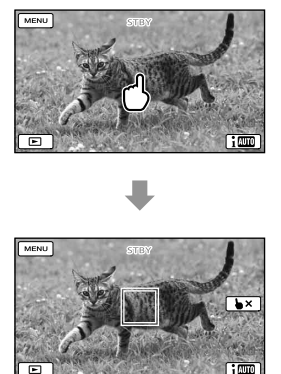

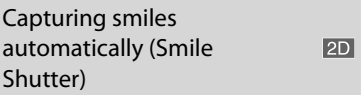

**A photo is recorded automatically when the camcorder detects the smile of a person during movie recording (p. [57](#page-56-2)). ([Dual Capture] is the default setting.)**

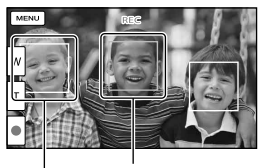

The camcorder is  $(orange)$ .<br>detecting a face.

The camcorder is

**Notes**

- When the frame rate and the recording mode are set to [60i]/[Highest Quality  $\overline{FX}$ ] or  $[60p]/[60p$  Quality  $\overline{PS}$  , you cannot use the Smile Shutter function while recording movies. Furthermore, when the frame rate is set to [24p], you cannot use the Smile Shutter function, either.
- Smiles may not be detected depending on recording conditions, subject conditions, and the setting of your camcorder.

## œ

[Smile Sensitivity] (p. [57\)](#page-56-3)

Selecting the suitable setting automatically for the recording situation (Intelligent Auto)

 $3D$  2D

**Your camcorder records movies after selecting the most suitable setting for the subjects or the situation automatically. ([On] is the default setting.) When the camcorder detects a subject, the icons that correspond to the detected conditions are displayed.**

Select  $\boxed{\mathsf{im}}$   $\rightarrow$   $[On]$   $\rightarrow$   $\boxed{\mathsf{OK}}$  at the right bottom of the recording screen of movies or photos.

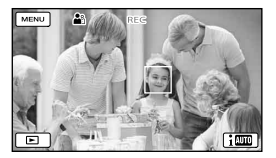

**Face detection:**  $\triangleq$ <sup>3</sup> (Portrait),  $\triangleq$  (Baby) **Scene detection:** 2 (Backlight),

 $\blacksquare$  (Landscape),  $\blacktriangleright$  (Night Scene),  $\clubsuit$  $(Spotlight)$ ,  $\mathbf{\hat{u}}$  (Low light),  $\mathbf{\hat{v}}$  (Macro) **Camera-shake detection:**  $\boldsymbol{\dot{\hat{\mathcal{K}}}}$  (Walk),  $\boldsymbol{\hat{\hat{\mathcal{K}}}}$ (Tripod)

**Sound detection: < , Auto Wind Sound detection: < < Auto Wind Sound Research Auto Wind Sound Auto N** NR)

• To cancel the Intelligent Auto function, select  $\lfloor i \frac{\dim}{\dim} \rfloor \rightarrow$  [Off].

# To record images brighter than those recorded using the Intelligent Auto function

 $Select \frac{\text{MEMU}}{\text{Camera/Mic}}$   $\rightarrow$  $[\overline{\mathbf{w}}]$  Manual Settings  $] \rightarrow$  [Low Lux].

#### **Notes**

- The frames on the faces do not appear during 3D recording.
- The camcorder may not detect the expected scene or subject, depending on the recording conditions.

# Recording information on your location (GPS) (HDR-TD30V)

When you set [GPS Setting] to [On] (the default setting), the GPS triangulating icon will appear on the screen and the camcorder will start searching for GPS satellite signals. The icon displayed will vary according to the intensity of the signal received. The GPS function is available when  $\mathcal{N}$ ,  $\mathcal{N}$  or  $\mathcal{N}$  are displayed.

The following features are available if you use the GPS (Global Positioning System) function.

- Recording location information on movies or photos ([On] is the default setting.)
- Playing movies and photos by searching for them from a map (Map View, p. [35](#page-34-0))
- Displaying a map of your current location

If you do not want to record location information

Select  $\boxed{\text{MENU}} \rightarrow \boxed{\text{Setup}} \rightarrow$  $[\triangleleft$  General Settings]  $\rightarrow$  [GPS Setting]  $\rightarrow$  [Off].

**Notes**

- It may take a while before the camcorder starts triangulating.
- Use the GPS function outdoors and in open areas, as the radio signals can best be received in such areas.
- The map always displays the north at the top.

# <span id="page-41-0"></span>Playing images on a TV

Connection methods and the image quality viewed on the TV screen differ depending on what type of TV is connected, and the connectors used.

# Connecting to a 3D TV

Movies recorded in 3D are played back in 3D. Make sure that the 2D/3D switch of the camcorder is set to 3D.

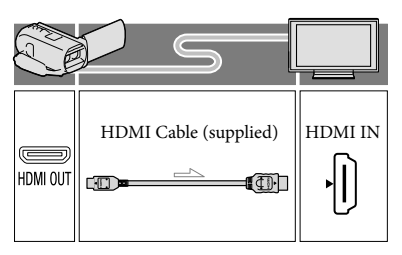

# Connecting to a high definition TV

When the recording quality is high definition image quality (HD), the movies are played back in high definition image quality (HD). When the recording quality is standard definition image quality (STD), the movies are played back in standard definition image quality (STD).

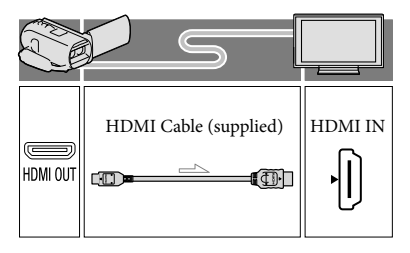

## Connecting to a non-high-definition 16:9 (wide) or 4:3 TV

When movies are recorded with high definition image quality (HD), they are played back in standard definition image quality (STD). When movies are recorded with standard definition image quality (STD), they are played back in standard definition image quality (STD).

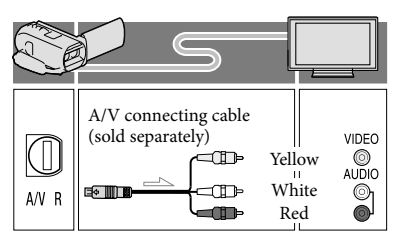

- Switch the input on the TV to the connected jack.
- **2** Connect the camcorder to a TV.
- 3 Play a movie or a photo on the camcorder (p. [32\)](#page-31-0).

#### **Notes**

- Refer to the instruction manuals of the TV as well
- Use the supplied AC Adaptor as the power source (p. [19\)](#page-18-0).
- The 3D movies may seem to be shaking from side to side when played in 2D on a TV. You can prevent the shaking by setting [3D Depth Adjustment] (p. [37](#page-36-0)) to [Manual] before recording.
- When movies are recorded with standard definition image quality (STD), they are played back in standard definition image quality (STD) even on a high definition TV.
- When you play back standard definition image quality (STD) movies on a 4:3 TV that is not compatible with the 16:9 signal, set  $\Box$  Wide Mode] to [4:3] to record movies with 4:3 aspect ratio (p. [57](#page-56-4)).
- If you connect your camcorder to the TV using more than one type of cable to output images, HDMI output takes priority.
- The camcorder does not support the S-Video output.

#### Enjoying 5.1ch surround 3D 2D sound

You can record Dolby Digital 5.1ch surround sound with the built-in microphone. Realistic sound can be enjoyed when playing a movie on devices that support 5.1ch surround sound input.

#### **TTIDOLBY**

5.1 CREATOR

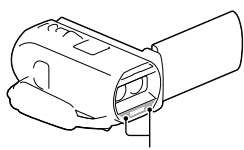

Built-in microphone

#### **Notes**

- If you try to play back 5.1ch sound with the speakers on your camcorder, the 5.1ch sound is automatically converted and output in 2ch.
- To enjoy the 5.1ch surround sound of the movies recorded with high definition image quality (HD) in 5.1ch sound, you need a device compatible with 5.1ch surround.
- When you connect your camcorder with the supplied HDMI cable, the sound of high definition image quality (HD) movies recorded in 5.1ch sound is automatically output in 5.1ch sound. The sound of standard definition image quality (STD) movies is converted to 2ch.

**B** 

[Audio Mode] (p. [57](#page-56-5))

## On an HDMI cable

- Use an HDMI cable with the HDMI logo.
- Use an HDMI mini connector on one end (for the camcorder), and a plug suitable for connecting your TV on the other end.
- Copyright-protected images are not output from the HDMI OUT jack of your camcorder.
- Some TVs may not function correctly (e.g., no sound or image) with this connection.
- Do not connect the camcorder HDMI OUT jack to an external device HDMI OUT jack, as malfunction may result.
- HDMI (High Definition Multimedia Interface) is an interface to send both video/audio signals. The HDMI OUT jack outputs high quality images and digital audio.

# When your TV is monaural (When your TV has only one audio input jack)

Connect the yellow plug of the A/V connecting cable (sold separately) to the video input jack and connect the white (left channel) or red (right channel) plug to the audio input jack of your TV or VCR.

## When connecting to your TV via a VCR

Connect your camcorder to the LINE IN input on the VCR using the A/V connecting cable (sold separately). Set the input selector on the VCR to LINE (VIDEO 1, VIDEO 2, etc.). **P** 

• Setting the aspect ratio supported by the TV: [TV Type] (p. [58\)](#page-57-0)

## On "Photo TV HD"

This camcorder is compatible with the "Photo TV HD" standard. "Photo TV HD" allows for highly-detailed, photo-like depiction of subtle textures and colors. By connecting Sony's Photo TV HDcompatible devices using an HDMI cable\*, a whole new world of photos can be enjoyed in breathtaking HD quality.

\* The TV will automatically switch to the appropriate mode when  $\boxdot$  (photo) is selected with the Switch Image Type button.

# **Editing** Editing on your camcorder

#### **Notes**

- Some basic editing operations can be done on the camcorder. If you want to perform advanced editing operations, install the "PlayMemories Home" software.
- You cannot restore images once they are deleted. Save important movies and photos in advance.
- Do not remove the battery pack or the AC Adaptor from your camcorder while deleting or dividing the images. It may damage the recording media.
- Do not eject the memory card while deleting or dividing images from the memory card.
- If you delete or divide movies/photos that are included in saved scenarios, the scenarios will also be deleted.

# <span id="page-44-0"></span>Deleting movies and photos

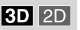

- 1 Select  $\frac{\text{MEMU}}{\text{H}\oplus\text{U}} \rightarrow \text{[Edit/Copy]} \rightarrow$ [Delete].
- 2 Select [Multiple Images].
	- When editing 2D movies, select the type of image.
- $\lambda$  Add check marks  $\lambda$  to the movies or photos to be deleted and select  $\alpha$

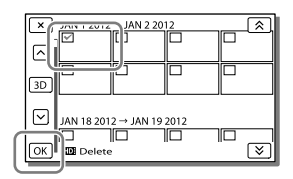

## To delete all movies/photos in the selected date at one time

- 1 In step 2, select [All In Event].
- 2 Select the date you want to delete using  $\left[\frac{\hat{x}}{\hat{y}}\right]$  and then select  $\left[\frac{\hat{X}}{\hat{y}}\right]$ .

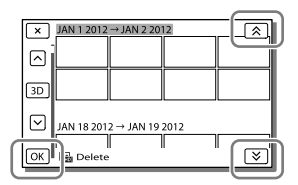

## To delete a part of a movie

You can divide a movie and delete it. **RF** 

- Release protection: [Protect] (p. [58\)](#page-57-1)
- [Format] (p. [58\)](#page-57-2)

#### Dividing a movie

#### **3D 2D**

Select  $\mathbb{F}_{\mathbf{0}} \rightarrow$  [Divide] on the movie playback screen.

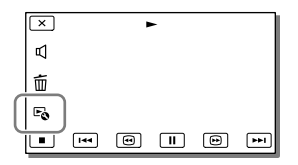

Editing

45 US

2 Select the point where you want to divide the movie into scenes using  $\Box / \Box$ , and then select  $\overline{OK}$ .

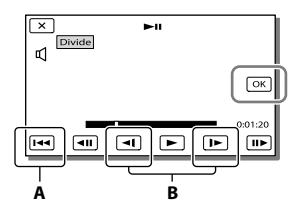

**A**: Returns to the beginning of the selected movie.

**B**: Adjusts the dividing point with more precision.

#### **Notes**

A slight difference may occur from the point where you select and the actual dividing point, as your camcorder selects the dividing point based on about half-second increments.

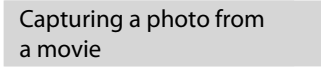

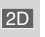

1 Select  $\mathbb{F}_{\mathbb{Q}} \rightarrow$  [Photo Capture] that appears on the playback screen of a movie.

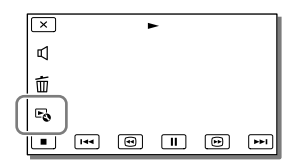

2 Select the point where you want to capture a photo using  $\Box/\Box$  and then select  $\Box K$ 

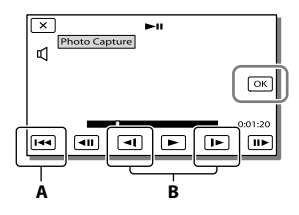

**A**: Returns to the beginning of the selected movie.

**B**: Adjusts the capturing point with more precision.

If the movie was recorded with one of the following image quality levels, the image size will be set as shown below.

- High definition image quality (HD): 2.1 M (16:9)
- Wide aspect ratio (16:9) with standard definition image quality (STD): 0.2 M (16:9)
- 4:3 aspect ratio with standard definition image quality (STD): VGA 0.3 M (4:3)

# On recording date and time of captured photos

- The recording date and time of captured photos are the same as the recording date and time of the movies.
- If the movie you are capturing from has no data code, the recording date and time of the photo will be the date and time you captured from the movie.

# Saving movies and photos with a computer Playing images on a computer

The "PlayMemories Home" software allows you to import movies and still images to your computer to use them in a variety of ways.

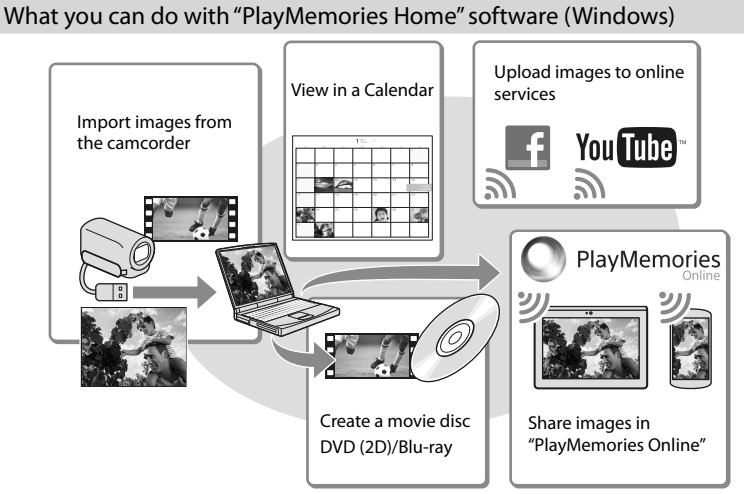

**"PlayMemories Home" can be downloaded from the following URL. www.sony.net/pm**

**Notes**

An Internet connection is required to use each online services.

## Software for Mac

The "PlayMemories Home" software is not supported with Mac computers. To import images from the camcorder to your Mac and play them, use the appropriate software on your Mac. For details, visit the following URL.

http://www.sony.co.jp/imsoft/Mac/

# Preparing a computer (Windows)

## Checking the computer system

### $OS*1$

Microsoft Windows XP SP3\*<sup>2</sup> /Windows Vista SP2\*<sup>3</sup> /Windows 7 SP1/Windows 8

## $CPI*4$

Intel Core Duo 1.66 GHz or faster, or Intel Core 2 Duo 1.66 GHz or faster (Intel Core 2 Duo 2.26 GHz or faster is required when processing 3D, FX or FH movies, and Intel Core 2 Duo 2.40 GHz or faster is required when processing PS movies.)

#### Memory

Windows XP: 512 MB or more (1 GB or more is recommended) Windows Vista/ Windows 7/Windows 8: 1 GB or more

### Hard disk

Disk volume required for installation: Approximately 500 MB

### Display

Minimum  $1,024 \times 768$  dots

- \*<sup>1</sup> Standard installation is required. Operation is not assured if the OS has been upgraded or in a multi-boot environment.
- \*<sup>2</sup> 64-bit editions and Starter (Edition) are not supported. Windows Image Mastering API (IMAPI) Ver.2.0 or newer is required to use disc creation function, etc.
- \*<sup>3</sup> Starter (Edition) is not supported.
- \*<sup>4</sup> Faster processor is recommended.

#### **Notes**

Operation with all computer environments is not assured.

# Installing the "PlayMemories Home" software in your computer

1 Access the following download site using an Internet browser on your computer, then click [Install]  $\rightarrow$  [Run].

www.sony.net/pm

- 2 Install according to the on-screen instructions.
	- When the on-screen instructions prompting you to connect the camcorder to a computer appear, connect the camcorder to your computer with the built-in cable.

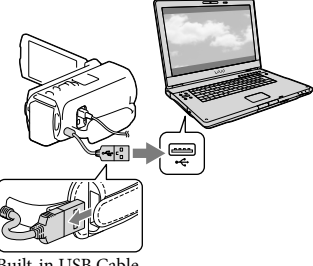

Built-in USB Cable

When the installation completes, "PlayMemories Home" starts up.

## Notes on installation

- If the "PlayMemories Home" software is already installed on your computer, connect the camcorder to your computer. Functions that can be used with this camcorder will then be available.
- If the "PMB (Picture Motion Browser)" software is installed on your computer, it will be overwritten by the "PlayMemories Home" software. In this case, you cannot use some functions that were available with "PMB" with this "PlayMemories Home" software.

## To disconnect your camcorder from the computer

1 Click the icon at the bottom right of the desktop of the computer  $\rightarrow$  [Safely remove USB Mass Storage Device].

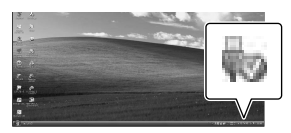

- Select  $\overline{\mathsf{X}}$   $\rightarrow$  [Yes] on the camcorder screen.
- 3 Disconnect the USB cable.
- If you are using Windows 7 or Windows 8, click  $\Box$ , then click  $\Box$

#### **Notes**

- When you access the camcorder from the computer, use the "PlayMemories Home" software. Operation is not guaranteed if you operate the data using software other than the "PlayMemories Home" software or you directly manipulate files and the folders from a computer.
- Images cannot be saved to some discs depending on the recording mode. Movies recorded in [3D], [60p Quality  $\overline{PS}$ ] or [Highest Quality  $\overline{\text{FX}}$  ] mode can only be saved to a Blu-ray disc.

The camcorder automatically divides an image file that exceeds 2 GB and saves the parts as separate files. All image files may be shown as separate files on a computer, however, the files will be handled properly by the import function and the playback function of the camcorder or the "PlayMemories Home" software.

# <span id="page-49-0"></span>Starting the "PlayMemories Home" software

1 Double-click the "PlayMemories Home" icon on the computer screen.

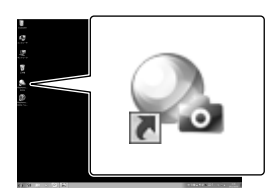

- When using Windows 8, select the "PlayMemories Home" icon from the start screen.
- 2 Double-click the "PlayMemories Home Help Guide" short-cut icon on the computer screen to see how to use "PlayMemories Home"

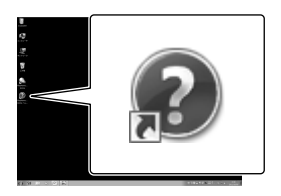

- When using Windows 8, select [PlayMemories Home Help Guide] from the help menu of "PlayMemories Home."
- If the icon is not displayed on the computer screen, click  $[Start] \rightarrow [All]$  $Programs] \rightarrow [PlayMemories Home] \rightarrow$ the desired item.
- For details on "PlayMemories Home," select  $\mathbf{\mathcal{D}}$  ("PlayMemories Home Help Guide") on the software or visit the PlayMemories Home support page (http:// www.sony.co.jp/pmh-se/).

# Saving images with an external device

<span id="page-50-0"></span>Creating a standard definition image quality (STD) disc with a recorder

#### **Notes**

- Connect your camcorder to the wall outlet (wall socket) using the supplied AC Adaptor for this operation (p. [17](#page-16-0))
- Refer to the instruction manual supplied with the device connected.

**Connect your camcorder to a disc recorder with the A/V connecting cable (sold separately). You can copy images played back on your camcorder on a disc or video cassette.**

- 1 Insert the recording medium in the recording device (a disc recorder, etc.).
	- If your recording device has an input selector, set it to the input mode.

2 Connect your camcorder to the recording device with the A/V connecting cable (sold separately).

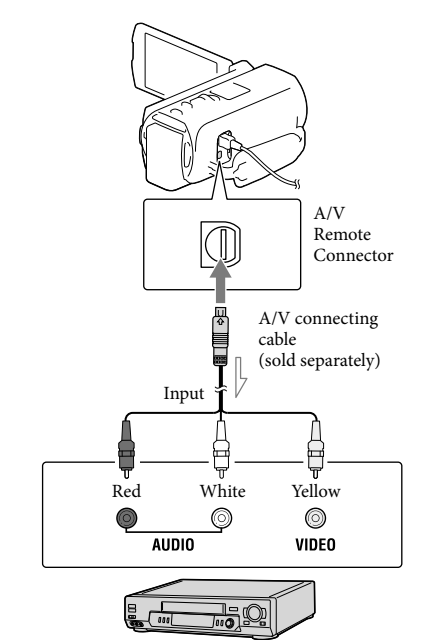

 $\implies$  Signal flow

- Connect your camcorder to the input jacks of the recording device.
- 3 Start playback on your camcorder, and record it on the recording device.
- $\Delta$  When dubbing is finished, stop the recording device, and then your camcorder.

#### **Notes**

- 3D movies are converted to 2D with standard definition image quality (STD).
- You cannot copy images to recorders connected with an HDMI cable.
- Since copying is performed via analog data transfer, the image quality may deteriorate.
- High definition image quality (HD) movies will be copied with standard definition image quality (STD).
- When you connect a monaural device, connect the yellow plug of the A/V connecting cable (sold separately) to the video input jack, and the white (left channel) or the red (right channel) plug to the audio input jack on the device.

#### Œ

- Copying date and time information: [Data Code] (p. [58\)](#page-57-3)
- Using 4:3 screen size display device: [TV Type] (p. [58\)](#page-57-0)

# Saving images on an external media device

**You can save movies and photos on an external media device (USB storage devices), such as an external hard disk drive. The following functions will be available after you have saved your images on an external media device.**

- You can connect your camcorder and the external media device, and then play back images stored on the external media device (p. [53\)](#page-52-0).
- You can connect your computer and the external media device and import images to your computer using the "PlayMemories Home" software (p. [50](#page-49-0)).

#### **Notes**

- For this operation, you need the USB Adaptor Cable VMC-UAM1 (sold separately).
- Connect the AC Adaptor and the power cord (mains lead) to the DC IN jack of your camcorder and the wall outlet (wall socket).
- Refer to the instruction manual supplied with the external media device.
- 1 Connect your camcorder and the external media device using the USB Adaptor Cable (sold separately).

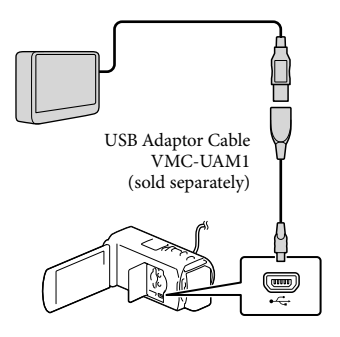

- Make sure not to disconnect the USB cable while [Preparing image database file. Please wait.] is displayed on the LCD screen.
- If [Repair Img. DB F.] is displayed on the camcorder screen, select  $\boxed{\text{OK}}$ .

# 2 Select [Copy.] on the camcorder screen.

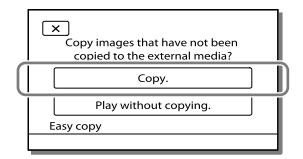

- Movies and photos that are stored on the recording media, and that have not yet been saved on to external media device can be saved on the connected media device at this time.
- This operation is available only when there are newly recorded images in your camcorder.
- To disconnect the external media device, select  $\blacksquare$  while the camcorder is in the playback standby mode (either Event View or Event Index is displayed).

## <span id="page-52-0"></span>To play back images in the external media device on the camcorder

Select [Play without copying.] in step 2 and select the image you want to view.

- You can also view images on a TV connected to your camcorder (p. [42\)](#page-41-0).
- When an external media device is connected, will appear on the Event View screen.

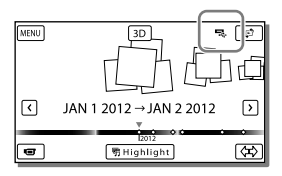

## To delete images in the external media device

- 1 Select [Play without copying.] in step 2.
- 2 Select  $\overline{\text{MENU}} \rightarrow \text{[Edit/Copy]} \rightarrow \text{[Delete]},$ and then follow the instructions that appear on the LCD screen to delete images.

# To save the desired images in the camcorder to the external media device

- 1 Select [Play without copying.] in step 2.
- 2 Select  $\overline{\text{MENU}} \rightarrow \text{[Edit/Copy]} \rightarrow \text{[Copy]},$ and then follow the instructions that appear on the LCD screen to save images.
- If you want to copy images that have not yet been copied, select  $\overline{\text{MENU}} \rightarrow \text{[Edit/Copy]}$  $\rightarrow$  [Direct Copy] while your camcorder is connected to the external media device.

# To play back high definition image quality (HD) movies on your computer

On the "PlayMemories Home" software (p. [50](#page-49-0)), select the drive that represents the external media device connected, and then play movies.

#### **Notes**

- You cannot use the following devices as an external media device.
	- media devices with a capacity exceeding 2 TB
	- ordinary disc drive such as CD or DVD drive
	- media devices connected via a USB hub
	- media devices with built-in USB hub
	- card reader
- You may not be able to use external media devices with a code function.
- The FAT file system is available for your camcorder. If the storage medium of the external device was formatted for the NTFS file system, etc., format the external media device using the camcorder before use. The format screen appears when an external media device is connected to your camcorder. Make sure that important data has not previously been saved on the external media device before you format it using the camcorder.
- Operation is not assured with every device satisfying requirements for operating.
- For details on available external media devices, go to the Sony support website in your country/region.
- The number of scenes you can save on the external media device are as follows. However, even if the external media device has free space, you cannot save scenes exceeding the following number.
	- High definition image quality (HD) movies: Max. 3,999
	- Standard definition image quality (STD) movies: Max. 9,999
	- Photos: Max. 40,000
- The number of scenes may be smaller depending on the type of images recorded.
- If your camcorder does not recognize the external media device, try the following operations.
	- Reconnect the USB Adaptor Cable (sold separately) to your camcorder.
	- If the external media device has the AC power cord (mains lead), connect it to the wall outlet (wall socket).
- You cannot copy images from an external media device to the internal recording medium on the camcorder.

# Customizing your camcorder Using menus

**The camcorder has various menu items under each of 6 menu categories.** 

**Shooting Mode** 

- **Camera/Mic**
- **Image Quality/Size**
- **Playback Function**

# **Edit/Copy**

**Setup**

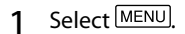

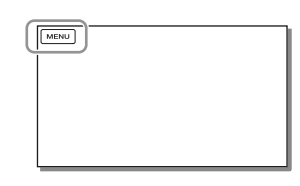

# 2 Select a category.

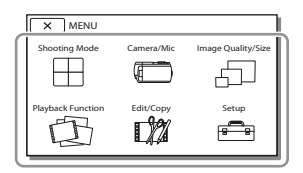

3 Select your desired menu item.

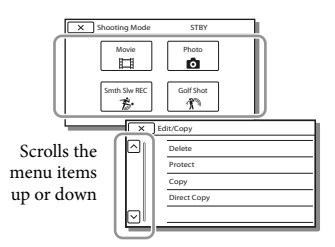

## **Notes**

• Select  $\mathbf{X}$  to finish setting the menu or to return to the previous menu screen.

# To find a menu item quickly

The [Camera/Mic] and [Setup] menus have sub-categories. Select the sub-category icon so that the LCD screen displays the list of menus in the sub-category selected.

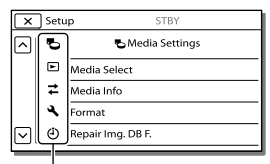

Sub-category icons

## When you cannot select a menu item

Grayed out menu items or settings are not available.

When you select the grayed out menu item, your camcorder displays the reason why you cannot select the menu item or the instruction of under which condition you can set the menu item.

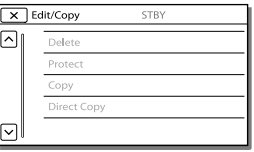

# Menu lists

## Shooting Mode

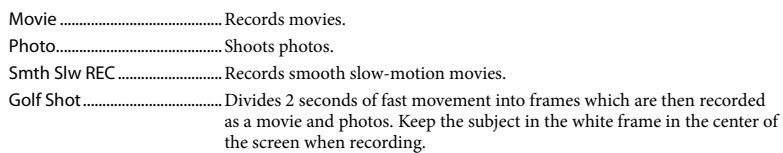

## Camera/Mic

<span id="page-55-0"></span>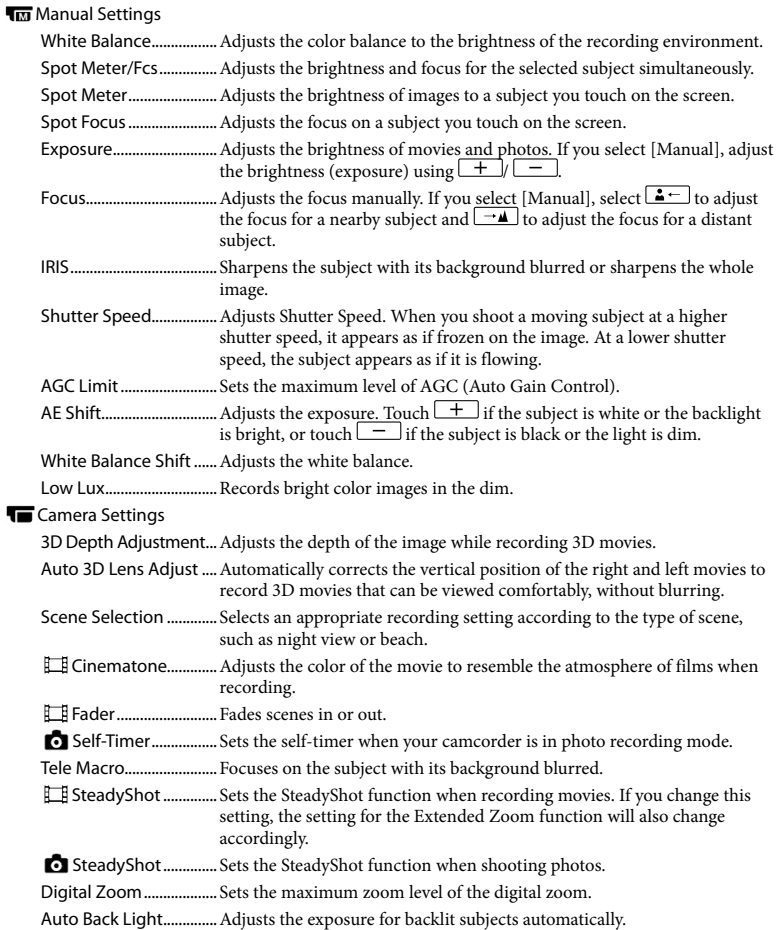

## **D**Face

Face Detection ............... Automatically detects faces.

<span id="page-56-3"></span><span id="page-56-2"></span>Smile Shutter................... Automatically takes a shot whenever a smile is detected.

Smile Sensitivity ............ Sets the smile detection sensitivity for the Smile Shutter function.

## Flash

Flash................................... Sets how the flash is activated when shooting photos.

Flash Level ........................ Sets the brightness of flash.

Red Eye Reduction........ Prevents redeye when shooting with flash.

### *<u>•</u>* Microphone

Closer Voice.....................Detects human faces and records the associated voice clearly.

Blt-in Zoom Mic ..............Records movies with vivid sound appropriate to the zoom position.

Auto Wind NR.................. Recognizes the recording conditions and reduces the wind noise.

<span id="page-56-5"></span>Audio Mode .................... Sets the recording sound format (5.1ch surround/2ch stereo).

Micref Level..................... Sets the microphone level for recording.

## Shooting Assist

My Button........................Assigns functions to My Buttons.

- Guide Frame....................Displays frames as a guide to make sure the subject is horizontal or vertical.
- Display Setting............... Sets the duration that icons or indicators are displayed on the LCD screen.
- Zebra .................................Displays a zebra pattern as a guide for adjusting brightness.
- Peaking.............................Displays an image on the screen with its outlines enhanced.

Light Bright .....................Adjusts the brightness of the video light.

Audio Level Display......Displays the audio level meter on the LCD screen while recording.

## Image Quality/Size

<span id="page-56-4"></span><span id="page-56-1"></span><span id="page-56-0"></span>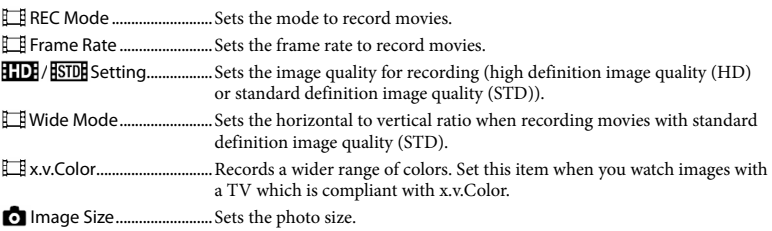

## **Playback Function**

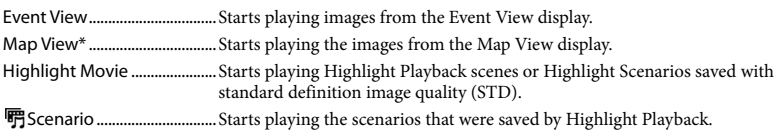

# **L2** Edit/Copy

<span id="page-57-1"></span>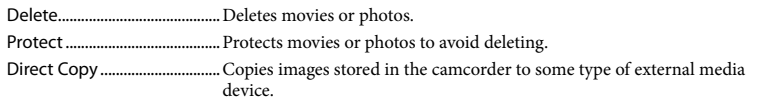

# Setup

<span id="page-57-3"></span><span id="page-57-2"></span><span id="page-57-0"></span>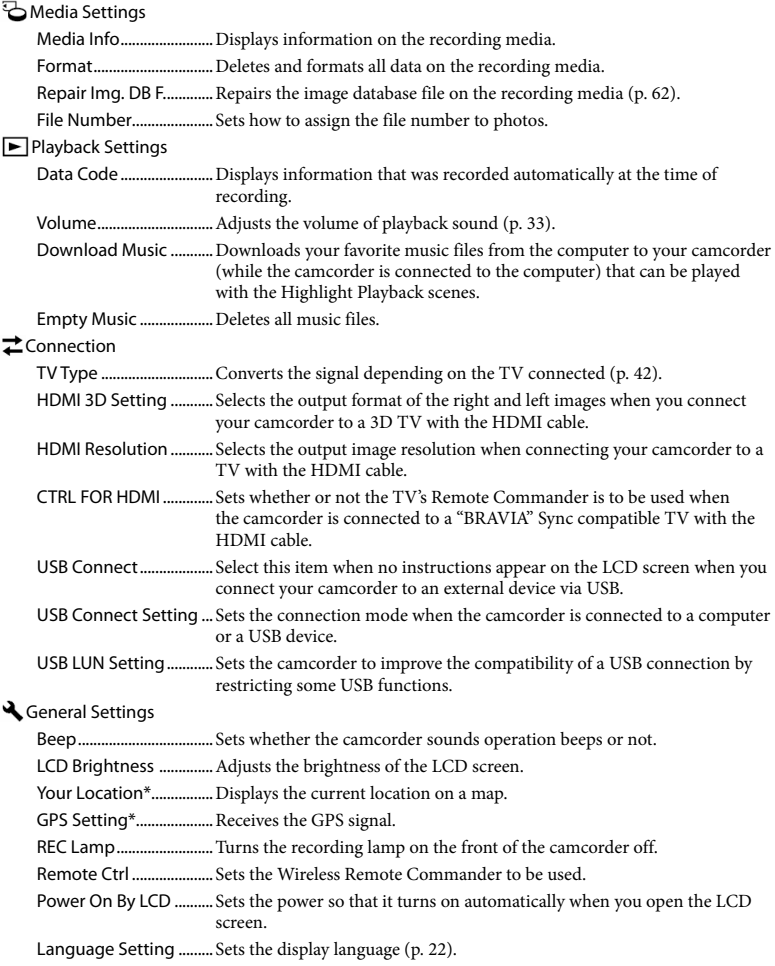

<span id="page-58-0"></span>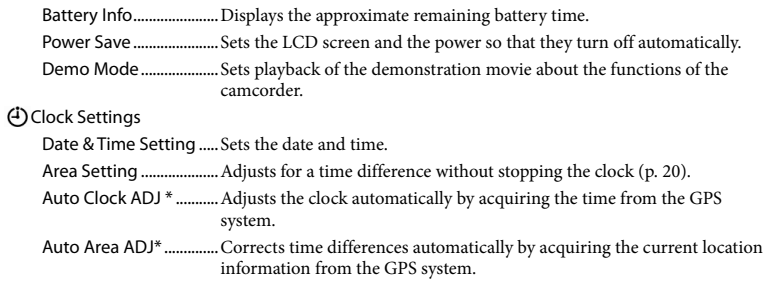

\* HDR-TD30V

# <span id="page-59-0"></span>Others/Index Troubleshooting

If you run into any problems using your camcorder, follow the steps below.

 $\circ$  Check the list (p. [60](#page-59-0) to [62\)](#page-61-1), and inspect your camcorder.

 Disconnect the power source, attach the power source again after about 1 minute, and turn the camcorder on.

 Press RESET (p. [14\)](#page-13-0) using a pointed object, and turn the camcorder on. If you press RESET, all settings, including the clock setting, are reset.

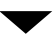

 Contact your Sony dealer or local authorized Sony service facility.

• See the "Handycam" User Guide (p. [9](#page-8-0)) for details on the symptoms of your camcorder, and "PlayMemories Home Help Guide" (p. [50](#page-49-0)) on connecting your camcorder to a computer.

## The power does not turn on.

- Attach a charged battery pack to the camcorder (p. [17\)](#page-16-1).
- The plug of the AC Adaptor has been disconnected from the wall outlet (wall socket). Connect it to the wall outlet (wall socket) (p. [19\)](#page-18-0).

The camcorder does not operate even when the power is set to on.

- It takes a few seconds for your camcorder to be ready to shoot after the power is turned on. This is not a malfunction.
- Disconnect the AC Adaptor from the wall outlet (wall socket) or remove the battery pack, then reconnect it after about 1 minute. If the functions still do not work, press RESET (p. [14](#page-13-0)) using a pointed object. (If you press RESET, all settings, including the clock setting,

#### The camcorder gets warm.

Your camcorder may become warm during operation. This is not a malfunction.

### The power abruptly turns off.

- Use the AC Adaptor (p. [19](#page-18-0)).
- In the default setting, when about 2 minutes have elapsed while you do not operate your camcorder, the camcorder automatically turns off. Change the setting of [Power Save] (p. [59](#page-58-0)), or turn on the power again.
- Charge the battery pack (p. [17\)](#page-16-1).

## Pressing START/STOP or PHOTO does not record images.

- The playback screen is displayed. Press MODE to turn on the  $\Box$  (Movie) or  $\Box$  (Photo) lamp (p. [26](#page-25-0)).
- Your camcorder is recording the image you have just shot on the recording media. You cannot make new recording during this period.
- The recording media is full. Delete unnecessary images (p. [45](#page-44-0)).
- Total number of movie scenes or photos exceeds the recordable capacity of your camcorder (p. [63,](#page-62-0) [64](#page-63-0)). Delete unnecessary images (p. [45\)](#page-44-0).

#### "PlayMemories Home" cannot be installed.

- An Internet connection is required to install "PlayMemories Home."
- Check the computer environment or installation procedure required to install "PlayMemories Home."

## "PlayMemories Home" does not work correctly.

Quit "PlayMemories Home" and restart your computer.

The camcorder is not recognized by the computer.

- Disconnect devices from the USB jack of the computer other than the keyboard, mouse, and your camcorder.
- Disconnect the Built-in USB Cable from the computer and your camcorder, and restart the computer, then connect the computer and your camcorder again in the correct order.
- When both the Built-in USB Cable and the USB jack of the camcorder are connected to the external devices at the same time, disconnect one that is not connected to a computer.

# Self-diagnosis display/Warning indicators

If indicators appear on the LCD screen, check the following.

If the problem persists even after you have tried to fix a couple of times, contact your Sony dealer or local authorized Sony service facility. In this case, when you contact them, give them all the numbers of the error code beginning with C or E. You may hear a melody when some warning indicators appear on the screen.

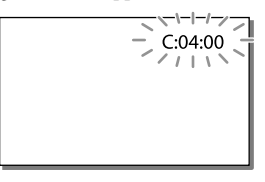

#### $C:04$ · $\Pi\Pi$

- The battery pack is not an "InfoLITHIUM" battery pack (V series). Use an "InfoLITHIUM" battery pack (V series) (p. [17](#page-16-1)).
- Connect the DC plug of the AC Adaptor to the DC IN jack of your camcorder securely (p. [17](#page-16-1)).

#### C:06:□□

The battery pack temperature is high. Change the battery pack or place it in a cool place.

## $C:13: \square \square / C:32: \square \square$

Remove the power source. Reconnect it and operate your camcorder again.

#### E:00:00

• Follow the steps from 2 on page [60.](#page-59-0)

#### C/J

The battery pack is nearly used up.

## ALE

The battery pack temperature is high. Change the battery pack or place it in a cool place.

### **HDMIO**

Because the temperature of your camcorder has reached a level where HDMI output has stopped, no image is displayed on the connected monitor, etc. Leave the camcorder until the temperature decreases. However, you can continue recording on the camcorder.

## Ī.

- No memory card is inserted (p. [24](#page-23-0)).
- When the indicator flashes, there are not enough free spaces for recording images. Delete unnecessary images (p. [45](#page-44-0)), or format the memory card after storing the images on other media (p. [58\)](#page-57-2).
- <span id="page-61-0"></span>The image data base file may be damaged. Check the data base file by selecting  $\boxed{\text{MENU}}$   $\rightarrow$  $[Setup] \rightarrow [\bigodot$  Media Settings]  $\rightarrow [Replace]$ Img. DB F.]  $\rightarrow$  the recording medium.

#### র্তা

- The memory card is damaged.
- Format the memory card with your camcorder (p. [58](#page-57-2)).

#### $521$

Incompatible memory card is inserted (p. [24\)](#page-23-1).

#### त्रञ

- The memory card is write-protected.
- Access to the memory card was restricted on another device.

## 4

There is something wrong with the flash.

#### $\frac{1}{2}$

- The amount of lights is not sufficient, so camera-shake easily occurs. Use the flash.
- The camcorder is unsteady, so camera-shake easily occurs. Hold the camcorder steady with both hands and record the image. However, note that the camera-shake warning indicator does not disappear.

## <span id="page-61-1"></span>∙®

- The recording medium is full.
- Photos cannot be recorded during processing. Wait for a while, then record.
- When [ REC Mode] is set to [Highest Quality  $\overline{FX}$  ] or [60p Quality  $\overline{PS}$  ], you cannot capture photos while recording movies. Furthermore, if [ $\Box$ ] Frame Rate] is set to [24p], you cannot record photos while the camcorder is in movie recording standby mode.

## <u>ේ</u>

The distance between your camcorder and the subject is too short. Widen the distance (p. [30](#page-29-0)) or set the zoom to W. Or, select [Manual] in [3D Depth Adjustment] and adjust the depth (p. [56](#page-55-0)).

# Recording time of movies/number of recordable photos

"HD" stands for high definition image quality, and "STD" stands for standard definition image quality.

# Expected time of recording and playback with each battery pack

## Recording time

Approximate time available when you use a fully charged battery pack.

#### **3D**

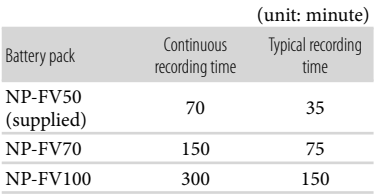

## **2D**

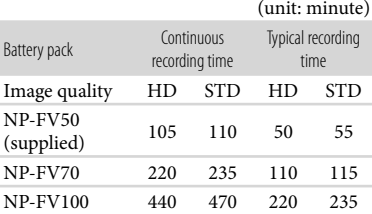

- Each recording time is measured when the camcorder is recording high definition image quality (HD) movies with [ REC Mode] set to [Standard  $\overline{HQ}$ ].
- Typical recording time shows the time when you repeat recording start/stop, switching the MODE lamp, and zooming.
- Times measured when using the camcorder at 25 °C (77 °F). 10 °C to 30 °C (50 °F to 86 °F) is recommended.
- The recording and playback time will be shorter when you use your camcorder in low temperatures.
- The recording and playback time will be shorter depending on the conditions under which you use your camcorder.

## Playing time

Approximate time available when you use a fully charged battery pack.

## **3D**

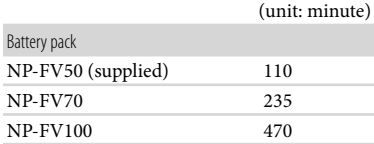

### **2D**

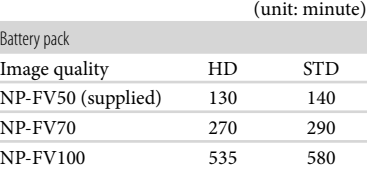

# <span id="page-62-0"></span>Expected recording time of movies

High definition image quality (HD)

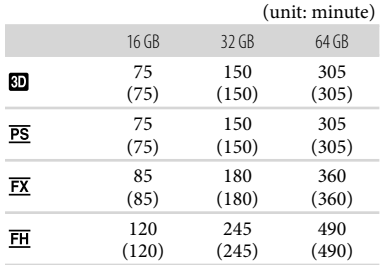

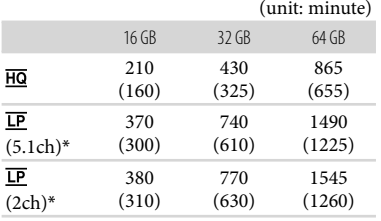

#### Standard definition image quality (STD)

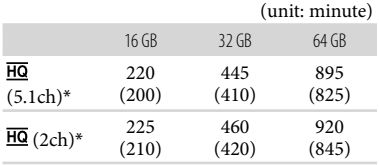

- \* You can change the recording sound format with [Audio Mode] (p. [57\)](#page-56-5).
- When using a Sony memory card.
- You can record movies of a maximum of 3,999 scenes with 3D, 3,999 scenes with high definition image quality (HD), and 9,999 scenes with standard definition image quality (STD).
- The maximum continuous recording times of movies are as follows.
	- 3D: about 6 hours 30 minutes
	- 2D: about 13 hours
- Your camcorder uses the VBR (Variable Bit Rate) format to automatically adjust image quality to suit the recording scene. This technology causes fluctuations in the recording time of the media. Movies containing quickly moving and complex images are recorded at a higher bit-rate, and this reduces the overall recording time.

#### **Notes**

- The recordable time may vary depending on the recording and subject conditions and [REC Mode] and [ Frame Rate] (p. [57](#page-56-0)).
- The number in ( ) is the minimum recordable time.

# <span id="page-63-0"></span>Expected number of recordable photos

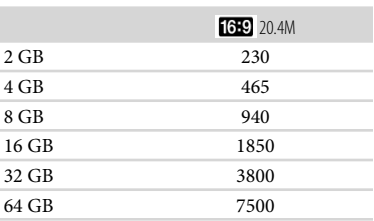

When using a Sony memory card.

- The number of recordable photos of memory card shown is for the maximum image size of your camcorder. The actual number of recordable photos is displayed on the LCD screen during recording (p. [78\)](#page-77-0).
- The number of recordable photos of memory card may vary depending on the recording conditions.

#### **Notes**

The unique pixel array of Sony's ClearVid and the image processing system of Sony's BIONZ allows still image resolution equivalent to the sizes described.

## On bit-rate and recording pixels

- The bit-rate, pixels and aspect ratio of each recording mode for movies (movie + audio, etc.)
	- 3D movie:

Max. 28 Mbps 1,920 × 1,080 pixels/16:9

- High definition image quality (HD): PS: Max. 28 Mbps  $1,920 \times 1,080$  pixels/16:9 FX: Max. 24 Mbps  $1,920 \times 1,080$  pixels/16:9 FH: Approx. 17 Mbps (average)  $1,920 \times 1,080$ 
	- pixels/16:9
	- HQ: Approx. 9 Mbps (average)  $1,440 \times 1,080$ pixels/16:9
	- LP: Approx. 5 Mbps (average)  $1,440 \times 1,080$ pixels/16:9
- Standard definition image quality (STD): HQ: Approx. 9 Mbps (average)  $720 \times 480$ pixels/16:9, 4:3
- The photo recording pixels and the aspect ratio.

Photo recording mode, Dual capture: 6,016×3,384 dots/16:9 4,512×3,384 dots/4:3 4,224×2,376 dots/16:9 2,592×1,944 dots/4:3  $1,920 \times 1,080$  dots/16:9  $640 \times 480$  dots/4:3

Capturing a photo from a movie:  $1,920 \times 1,080$  dots/16:9  $640 \times 360$  dots/16:9  $640 \times 480$  dots/4:3

# About handling of your camcorder

## On use and care

- The camcorder is not dustproofed, dripproofed or waterproofed.
- Do not hold the camcorder by the following parts.

Shoe cover Built-in USB Cable

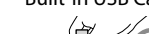

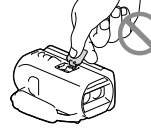

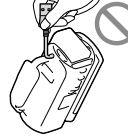

Battery pack LCD Screen

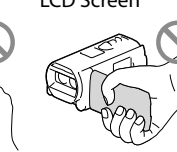

Jack cover

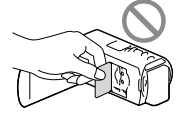

- Do not aim at the sun. Doing so might cause your camcorder to malfunction. Take images of the sun only in low light conditions, such as at dusk.
- Use the camcorder in accordance with local regulations.
- Do not use or store the camcorder and accessories in the following locations:
	- Anywhere extremely hot, cold or humid. Never leave them exposed to temperatures above 60 °C (140 °F), such as under direct sunlight, near heaters or in a car parked in the sun. They may malfunction or become deformed.
	- Near strong magnetic fields or mechanical vibration. The camcorder may malfunction.
- Near strong radio waves or radiation. The camcorder may not be able to record properly.
- Near tuner devices such as TVs or radio. Noise may occur.
- On a sandy beach or anywhere dusty. If sand or dust gets in your camcorder, it may malfunction. Sometimes this malfunction cannot be repaired.
- Near windows or outdoors, where the LCD screen, or the lens may be exposed to direct sunlight. This damages the LCD screen.
- Operate your camcorder on DC 6.8 V/7.2 V (battery pack) or DC 8.4 V (AC Adaptor).
- For DC or AC operation, use the accessories recommended in these operating instructions.
- Do not let your camcorder get wet, for example, from rain or sea water. If your camcorder gets wet, it may malfunction. Sometimes this malfunction cannot be repaired.
- If any solid object or liquid gets inside the casing, unplug your camcorder and have it checked by a Sony dealer before operating it any further.
- Avoid rough handling, disassembling, modifying, physical shock, or impact such as hammering, dropping or stepping on the product. Be particularly careful of the lens.
- Keep the LCD screen closed when you are not using your camcorder.
- Do not wrap your camcorder with a towel, for example, and operate it. Doing so might cause heat to build up inside.
- When disconnecting the power cord (mains lead), pull it by the plug and not the cord.
- Do not damage the power cord (mains lead) such as by placing anything heavy on it.
- Do not use a deformed or damaged battery pack.
- Keep metal contacts clean.
- If the battery electrolytic liquid has leaked: Consult your local authorized Sony service facility.
	- Wash off any liquid that may have contacted your skin.
	- If any liquid gets in your eyes, wash with plenty of water and consult a doctor.

# When not using your camcorder for a long time

- To keep your camcorder in optimum state for a long time, turn it on and let it run by recording and playing back images about once a month.
- Use up the battery pack completely before storing it.

# Note on the camcorder/battery pack temperature

When the temperature of the camcorder or battery pack becomes extremely high or extremely low, you may not be able to record or play back on the camcorder, due to the protection features of the camcorder being activated in such situations. In this case, an indicator appears on the LCD screen.

## Notes on charging through the USB cable

- Operation with all computers is not assured.
- If you connect the camcorder to a laptop computer that is not connected to a power source, the battery of the laptop computer will continue to use up its charge. Do not leave the camcorder connected to a computer in this manner.
- Charging with a personally assembled computer, with a converted computer, or through a USB hub are not guaranteed. The camcorder may not function correctly, depending on the USB device which is used with the computer.

### Moisture condensation

If your camcorder is brought directly from a cold place to a warm place, moisture may condense inside your camcorder. This may cause a malfunction to your camcorder.

- If moisture condensation has occurred Leave your camcorder for about 1 hour without turning it on.
- Note on moisture condensation Moisture may condense when you bring your camcorder from a cold place into a warm place (or vice versa) or when you use your camcorder in a humid place as follows:
	- You bring your camcorder from a ski slope into a place warmed up by a heating device.
	- You bring your camcorder from an air conditioned car or room into a hot place outside.
	- You use your camcorder after a squall or a rain.
	- You use your camcorder in a hot and humid place.
- How to prevent moisture condensation When you bring your camcorder from a cold place into a warm place, put your camcorder in a plastic bag and seal it tightly. Remove the bag when the air temperature inside the plastic bag has reached the surrounding temperature (after about 1 hour).

## When the camcorder is connected to a computer or accessories

- Do not try to format the recording media of the camcorder using a computer. If you do so, your camcorder may not operate correctly.
- When connecting the camcorder to another device with communication cables, be sure to insert the connector plug in the correct way. Pushing the plug forcibly into the terminal will damage the terminal and may result in a malfunction of the camcorder.

When the camcorder is connected to other devices through a USB connection and the power of the camcorder is turned on, do not close the LCD panel. The image data that has been recorded may be lost.

## Notes on optional accessories

- We recommend that you use genuine Sony accessories.
- Genuine Sony accessories may not be available in some countries/regions.

# Active Interface Shoe

- The Active Interface Shoe supplies power to accessories such as a video light, a flash, or a microphone (sold separately). The accessory can be turned on or off as you open or close the LCD screen of your camcorder. Refer to the operating instructions supplied with your accessory for details.
- The Active Interface Shoe has a safety device for fixing the installed accessory securely. To connect an accessory, press down and push it to the end, and then tighten the screw. To remove an accessory, loosen the screw, and then press down and pull out the accessory.
- When you are recording movies with an external flash (sold separately) connected to the accessory shoe, turn off the power of the external flash to prevent charging noise being recorded.
- You cannot use an external flash (sold separately) and the built-in flash at the same time.
- When an external microphone (sold separately) is connected, it takes precedence over the builtin microphone.

## On Wireless Remote Commander

Remove the insulation sheet before using the Wireless Remote Commander.

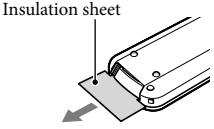

- Point the Wireless Remote Commander towards the remote sensor to operate your camcorder (p. [13](#page-12-0)).
- When no commands have been sent from the Wireless Remote Commander within a certain period, the light blue frame disappears. When you press any of  $\blacktriangle/\blacktriangleright/\blacktriangle/\blacktriangledown$ , or ENTER again, the frame appears at the position where it was displayed last.
- You cannot select some buttons on the LCD screen using  $\blacktriangle$ / $\blacktriangleright$ / $\blacktriangle$ / $\nblacktriangleright$ .

To change the battery of the Wireless Remote **Commander** 

- While pressing on the tab, inset your fingernail into the slit to pull out the battery case.
- $Q$  Place a new battery with the  $+$  side facing up.
- Insert the battery case back into the Wireless Remote Commander until it clicks.

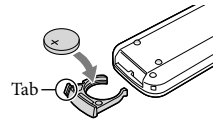

#### **WARNING**

Battery may explode if mistreated. Do not recharge, disassemble or dispose of in fire.

 When the lithium battery becomes weak, the operating distance of the Wireless Remote Commander may shorten, or the Wireless Remote Commander may not function properly. In this case, replace the battery with a Sony CR2025 lithium battery. Use of another battery may present a risk of fire or explosion.

# On handling the LCD screen

- If you leave fingerprints, hand cream, etc. on the LCD screen, the coating of the LCD screen will come off easily. Wipe those off as soon as possible.
- If you wipe the LCD screen strongly with a tissue, etc., the coating of the LCD screen may be scratched.
- If the LCD screen becomes dirty with fingerprints or dust, it is recommended that you gently remove those from the screen then clean it with a soft cloth, etc.

## LCD screen

- Do not apply excessive pressure on the LCD screen, as it may cause uneven color and other damage.
- If your camcorder is used in a cold place, a residual image may appear on the LCD screen. This is not a malfunction.
- While using your camcorder, the back of the LCD screen may heat up. This is not a malfunction.

## On handling the casing

- If the casing is soiled, clean the camcorder body with a soft cloth lightly moistened with water, and then wipe the casing with a dry soft cloth.
- Avoid the following to avoid damage to the finish:
	- Using chemicals such as thinner, benzine, alcohol, chemical cloths, repellent, insecticide and sunscreen
	- Handling the camcorder with above substances on your hands
	- Leaving the casing in contact with rubber or vinyl objects for a long period of time

## To clean the flash

If fingerprints or dust make the flash dirty, it is recommended that you use a soft cloth to clean it.

## About care and storage of the lens

- Wipe the surface of the lens clean with a soft cloth in the following instances:
	- When there are fingerprints on the lens surface
	- In hot or humid locations
	- When the lens is exposed to salty air such as at the seaside
- It is recommended that you use [Auto 3D Lens Adjust] (p. [56\)](#page-55-0) after wiping the lens.
- Store in a well-ventilated location subject to little dirt or dust.
- To prevent mold, periodically clean the lens as described above.

## On charging the pre-installed rechargeable battery

Your camcorder has a pre-installed rechargeable battery to retain the date, time, and other settings even when the LCD screen is closed. The pre-installed rechargeable battery is always charged while your camcorder is connected to the wall outlet (wall socket) via the AC Adaptor or while the battery pack is attached. The rechargeable battery will be fully discharged in about 3 months if you do not use your camcorder at all. Use your camcorder after charging the pre-installed rechargeable battery.

However, even if the pre-installed rechargeable battery is not charged, the camcorder operation will not be affected as long as you are not recording the date.

# How to charge the pre-installed rechargeable battery

Connect your camcorder to a wall outlet (wall socket) using the supplied AC Adaptor, and leave it with the LCD screen closed for more than 24 hours.

# Specifications

#### System

Signal format: NTSC color, EIA standards HDTV 1080/60i, 1080/60p specification Movie recording format: HD: 3D: MPEG-4 MVC/H.264 AVCHD format Ver.2.0 compatible 2D: MPEG-4 AVC/H.264 AVCHD format Ver.2.0 compatible STD: MPEG2-PS Audio recording system: Dolby Digital 2ch/5.1ch Dolby Digital 5.1 Creator Photo file format: DCF Ver.2.0 Compatible Exif Ver.2.3 Compatible MPF Baseline Compatible Recording media (Movie/Photo): "Memory Stick PRO Duo" media SD card (Class 4 or faster) Image device: 4.6 mm (1/3.91 type) CMOS sensor Recording pixels (photo): Max. 20 400 000 pixels\*<sup>1</sup> (6 016  $\times$  3 384) (16:9) Gross: Approx. 5 430 000 pixels Effective (movie, 16:9)\*<sup>2</sup> : 3D: Approx. 3 980 000 pixels 2D: Approx. 5 020 000 pixels Effective (photo, 16:9): Approx. 5 020 000 pixels Effective (photo, 4:3): Approx. 3 760 000 pixels Lens: G lens 3D: 10  $\times$  (Optical), 12  $\times$  (Extended Zoom) 2D:  $10 \times (Optical)*2$ ,  $17 \times (Extended)$ Zoom)\*<sup>3</sup>,  $120 \times (Digital)$ F 1.8 - F 3.4 f=3.2 mm - 32.0 mm (5/32 in. - 1 5/16 in.) When converted to a 35 mm still camera Movie<sup>\*2</sup>: 3D: 33.4 mm - 400.8 mm (1 3/8 in. - 15 7/8 in.) (16:9) 2D: 29.8 mm - 298.0 mm (1 3/16 in. - 11 3/4 in.) (16:9) Photo: 29.8 mm - 298.0 mm (1 3/16 in. - 11 3/4 in.) (16:9) Color temperature: [Auto], [One Push], [Indoor], [Outdoor]

Minimum illumination:

6 lx (lux) (in default setting, shutter speed 1/60 second) 3 lx (lux) ([Low Lux] is set to [On], shutter speed 1/30 second)

- \*<sup>1</sup> The unique pixel array of Sony's ClearVid and the image processing system (BIONZ) allow still image resolution equivalent to the sizes described.
- \*<sup>2</sup> [ SteadyShot] is set to [Standard] or [Off].
- \*<sup>3</sup> [ SteadyShot] is set to [Active].

#### Input/Output connectors

A/V Remote Connector: Video and audio output jack

HDMI OUT jack: HDMI mini connector USB jack: mini-AB/Type A (Built-in USB) Headphone jack: Stereo minijack ( $\phi$  3.5 mm) MIC input jack: Stereo minijack  $(\phi$  3.5 mm)

### LCD screen

Picture: 8.8 cm (3.5 type, aspect ratio 16:9) Total number of pixels:  $1229760 (2562 \times 480)$ 

#### General

Power requirements: DC 6.8 V/7.2 V (battery pack) DC 8.4 V (AC Adaptor) USB Charging: DC 5 V 500 mA/1.5 A Average power consumption: During camera recording using LCD screen at normal brightness: HD: 3D: 5.1 W, 2D: 3.5 W STD: 3.3 W Operating temperature: 0 °C to 40 °C (32 °F to 104 °F) Storage temperature:  $-20$  °C to  $+60$  °C ( $-4$  °F to  $+140$  °F) Dimensions (approx.): 71.5 mm  $\times$  63.5 mm  $\times$  131 mm (2 7/8 in.  $\times$ 2 1/2 in.  $\times$  5 1/4 in.) (w/h/d) including the projecting parts 71.5 mm  $\times$  63.5 mm  $\times$  131 mm (2 7/8 in.  $\times$  2 1/2 in.  $\times$  5 1/4 in.) (w/h/d) including the projecting parts, and the supplied rechargeable battery pack attached

Mass (approx.) HDR-TD30V: 460 g (1 lb) main unit only 510 g (1 lb 1 oz) including the supplied rechargeable battery pack HDR-TD30: 450 g (15 oz) main unit only 500 g (1 lb 1 oz) including the supplied rechargeable battery pack

#### AC Adaptor AC-L200C/AC-L200D

Power requirements: AC 100 V - 240 V, 50 Hz/60 Hz Current consumption: 0.35 A - 0.18 A Power consumption: 18 W Output voltage: DC 8.4 V\* Operating temperature: 0 °C to 40 °C (32 °F to 104 °F) Storage temperature: -20 °C to +60 °C (-4 °F to  $+140$  °F) Dimensions (approx.): 48 mm  $\times$  29 mm  $\times$ 81 mm (1 15/16 in.  $\times$  1 3/16 in.  $\times$  3 1/4 in.) (w/h/d) excluding the projecting parts Mass (approx.): 150 g (5.3 oz) excluding the power cord (mains lead) \* See the label on the AC Adaptor for other specifications.

#### Rechargeable battery pack NP-FV50

Maximum output voltage: DC 8.4 V Output voltage: DC 6.8 V Maximum charge voltage: DC 8.4 V Maximum charge current: 2.1 A Capacity Typical: 7.0 Wh (1 030 mAh) Minimum: 6.6 Wh (980 mAh) Type: Li-ion

Design and specifications of your camcorder and accessories are subject to change without notice.

Manufactured under license from Dolby Laboratories.
#### **On trademarks**

- $\bullet$  "Handycam" and  $\blacksquare$ registered trademarks of Sony Corporation.
- "AVCHD," "AVCHD 3D/Progressive," "AVCHD" logotype and "AVCHD 3D/Progressive" logotype are trademarks of Panasonic Corporation and Sony Corporation.
- "Memory Stick," " ," "Memory Stick Duo," "MEMORY STICK DUO," "Memory Stick PRO Duo," "MEMORY STICK PRO DUO," "Memory Stick PRO-HG Duo," "MEMORY STICK PRO-HG DUO," "Memory Stick XC-HG Duo," "MEMORY STICK XC-HG DUO," "MagicGate," "MAGICGATE," "MagicGate Memory Stick" and "MagicGate Memory Stick Duo" are trademarks or registered trademarks of Sony Corporation.
- "InfoLITHIUM" is a trademark of Sony Corporation.
- "x.v.Color" is a trademark of Sony Corporation.
- "BIONZ" is a trademark of Sony Corporation.
- S-MOSTEF is a registered trademark of Sony Corporation.
- "BRAVIA" is a trademark of Sony Corporation.
- Blu-ray Disc<sup>1M</sup> and Blu-ray<sup>1M</sup> are trademarks of the Blu-ray Disc Association.
- Dolby and the double-D symbol are trademarks of Dolby Laboratories.
- The terms HDMI and HDMI High-Definition Multimedia Interface, and the HDMI Logo are trademarks or registered trademarks of HDMI Licensing LLC in the United States and other countries.
- Microsoft, Windows, Windows Vista, and DirectX are either registered trademarks or trademarks of Microsoft Corporation in the United States and/or other countries.
- Mac and Mac OS are registered trademarks of Apple Inc. in the U.S. and other countries.
- Intel, Intel Core, and Pentium are trademarks or registered trademarks of Intel Corporation or its subsidiaries in the United States and other countries.
- " $\blacktriangle$ " and "PlayStation" are registered trademarks of Sony Computer Entertainment Inc..
- NAVTEQ and the NAVTEQ Maps logo are trademarks of NAVTEQ in the US and other countries.
- SDXC logo is a trademark of SD-3C, LLC.
- MultiMediaCard is a trademark of MultiMediaCard Association.
- Facebook and the "f" logo are trademarks or registered trademarks of Facebook, Inc.
- YouTube and the YouTube logo are trademarks or registered trademarks of Google Inc.

All other product names mentioned herein may be the trademarks or registered trademarks of their respective companies. Furthermore,  $\text{TM}$  and  $\Theta$  are not mentioned in each case in this manual.

# END-USER LICENSE AGREEMENT FOR MAP DATA FOR VIDEO CAMERA RECORDER PRODUCTS (HDR-TD30V)

#### **YOU SHOULD CAREFULLY READ THE FOLLOWING AGREEMENT BEFORE USING THIS SOFTWARE.**

IMPORTANT-READ CAREFULLY: This End-User License Agreement ("LICENSE") is a legal agreement between you and Sony Corporation ("SONY"), the licensor of the map data included in your video camera recorder product ("PRODUCT"). Such map data, including subsequent updates/upgrades, is referred to herein as the SOFTWARE. This LICENSE covers only the SOFTWARE. You may use the SOFTWARE only in connection with your use of the PRODUCT. By touching the "AGREE" button appearing on the screen of the PRODUCT in connection with this License, you agree to be bound by the terms of this LICENSE. If you do not agree to the terms of this LICENSE, SONY is unwilling to license the SOFTWARE to you. In such event, the SOFTWARE will not be available and you may not use the SOFTWARE.

#### **SOFTWARE LICENSE**

The SOFTWARE is protected by copyright laws and international copyright treaties, as well as other intellectual property laws and treaties. The SOFTWARE is licensed, not sold.

# **GRANT OF LICENSE**

This LICENSE grants you the following rights on a non-exclusive basis:

SOFTWARE. You may use the SOFTWARE on one unit of the PRODUCT.

Use. You may use the SOFTWARE for its own use.

#### **DESCRIPTION OF OTHER RIGHTS AND LIMITATIONS**

Restrictions. You may not transfer or distribute any part of the SOFTWARE in any form for any purpose except as expressly permitted in this LICENSE. You may not use the SOFTWARE with any products, systems or applications other than with the PRODUCT. Except as otherwise provided in this LICENSE, you may not use and may not permit any third party to use the SOFTWARE separated from the PRODUCT (in whole or in part, including, but not limited to, reproductions, outputs or extractions or other works thereof in any form) for the purpose

of rental or lease whether with any license fee or not. Some jurisdictions do not allow the restrictions of such rights, in such case the above restrictions may not apply to you.

Limitation on Reverse Engineering, Decompilation and Disassembly. You may not (i) extract the SOFTWARE from the PRODUCT, (ii) reproduce, copy, modify, port, translate, or create derivative works of the SOFTWARE in whole or in part, or (iii) reverse engineer, decompile, disassemble the SOFTWARE by any means whatsoever in whole or in part for any purpose. Some jurisdictions do not allow the limitation of such rights, in such case the above limitation may not apply to you.

Trademarks and Notices: You may not remove, alter, cover or deface any trademarks or copyright notices on the SOFTWARE.

Data Files. The SOFTWARE may create data files automatically for use with the SOFTWARE. Any such data files will be deemed to be part of the SOFTWARE.

SOFTWARE Transfer. You may permanently transfer all of your rights under this LICENSE only as part of a sale or transfer of the PRODUCT, provided you retain no copies of the SOFTWARE, transfer all of the SOFTWARE (including all copies (only if permitted to copy under "Limitation on Reverse Engineering, Decompilation and Disassembly" Paragraph above), component parts, the media and printed materials, all versions and any upgrades of the SOFTWARE and this LICENSE), and the recipient agrees to the terms and conditions of this LICENSE.

Termination. Without prejudice to any other rights, SONY may terminate this LICENSE if you fail to comply with the terms and conditions of this LICENSE. In such event, you must stop using the SOFTWARE and all of its component parts. The provisions of this LICENSE "COPYRIGHT," "HIGH RISK ACTIVITIES," "EXCLUSION OF WARRANTY ON SOFTWARE," "LIMITATION OF LIABILITY," "PROHIBITION ON EXPORT," "SEVERABILITY," and "GOVERNING LAW AND JURISDICTION" Sections, "Confidentiality" Paragraph of this Section and this Paragraph shall survive any expiration or termination of this LICENSE.

Confidentiality. You agree to keep information contained in the SOFTWARE which is not publicly known confidential to yourself, and not to disclose such information to others without SONY's prior written approval.

## **COPYRIGHT**

All title and copyright in and to the SOFTWARE (including but not limited to any map data, images, photographs, animation, video, audio, music, text and applets", incorporated into the SOFTWARE), and any copies of the SOFTWARE, are owned by SONY, licensors and suppliers to SONY and their respective affiliates (such licensors and suppliers to SONY,

collectively referred to as "SONY's Licensors"). All rights not specifically granted under this LICENSE are reserved by SONY or SONY's Licensors.

# **HIGH RISK ACTIVITIES**

The SOFTWARE is not fault-tolerant and is not designed, manufactured or intended for use in hazardous environments requiring fail-safe performance, such as in the operation of nuclear facilities, aircraft navigation or communication systems, air traffic control, direct life support machines, or weapons systems, in which the failure of the SOFTWARE could lead to death, personal injury, or severe physical or environmental damage ("High Risk Activities"). SONY, its affiliates, their respective suppliers and SONY's Licensors specifically disclaim any express or implied warranty of fitness for High Risk Activities.

together with their respective affiliates, are hereinafter

#### **EXCLUSION OF WARRANTY ON SOFTWARE**

You expressly acknowledge and agree that use of the SOFTWARE is at your sole risk. The SOFTWARE is provided "AS IS" and without warranty of any kind and SONY, its affiliates, its and their respective suppliers and SONY's Licensors (in this section, SONY, its affiliates, their respective suppliers and SONY's Licensors shall be collectively referred to as "SONY") EXPRESSLY DISCLAIMS ALL WARRANTIES AND CONDITIONS, EXPRESS OR IMPLIED, ARISING BY LAW OR OTHERWISE, INCLUDING, BUT NOT LIMITED TO, THE IMPLIED WARRANTIES AND CONDITIONS OF QUALITY, NON-INFRINGEMENT, MERCHANTABILITY AND FITNESS FOR A PARTICULAR PURPOSE. SONY DOES NOT WARRANT THAT THE FUNCTIONS CONTAINED IN THE SOFTWARE WILL MEET YOUR REQUIREMENTS, OR THAT THE OPERATION OF THE SOFTWARE WILL BE UNINTERRUPTED OR ERROR FREE. SONY DOES NOT WARRANT OR MAKE ANY REPRESENTATIONS REGARDING THE USE, INABILITY TO USE OR THE RESULTS OF THE USE OF THE SOFTWARE IN TERMS OF ITS CORRECTNESS, ACCURACY, RELIABILITY, OR OTHERWISE. SOME JURISDICTIONS DO NOT ALLOW THE EXCLUSION OF IMPLIED WARRANTIES, IN SUCH CASE THE ABOVE EXCLUSIONS MAY NOT APPLY TO YOU.

You expressly understand that the data in the SOFTWARE may contain inaccurate or incomplete information due to the passage of time, changing circumstances, sources used and the nature of collecting comprehensive geographic data, any of which may lead to incorrect results.

#### **LIMITATION OF LIABILITY**

IN THIS SECTION SONY, ITS AFFILIATES, ITS AND THEIR RESPECTIVE SUPPLIERS AND SONY'S LICENSORS SHALL BE COLLECTIVELY REFERRED TO AS "SONY" TO THE MAXIMUM EXTENT PERMITTED UNDER APPLICABLE LAW. SONY SHALL NOT BE LIABLE FOR ANY CLAIM, DEMAND OR ACTION, IRRESPECTIVE OF THE NATURE OF THE CAUSE OF CLAIM, DEMAND OR ACTION, ALLEGING ANY LOSS OR DAMAGES, DIRECT OR INDIRECT, WHICH MAY RESULT FROM THE USE OR POSSESSION OF THE SOFTWARE; NOR FOR ANY LOSS OF PROFIT, REVENUE, CONTRACTS OR SAVINGS, NOR ANY OTHER DIRECT, INDIRECT, INCIDENTAL, SPECIAL OR CONSEQUENTIAL DAMAGES ARISING OUT OF YOUR USE OF OR INABILITY TO USE THE SOFTWARE ANY DEFECT IN THE SOFTWARE, OR THE BREACH OF THE TERMS AND CONDITIONS, WHETHER IN AN ACTION IN CONTRACT OR TORT OR BASED ON A WARRANTY, EVEN IF SONY HAS BEEN ADVISED OF THE POSSIBILITY OF SUCH DAMAGES EXCEPT IN THE EVENT OF SONY'S GROSS NEGLIGENCE OR WILLFUL MISCONDUCT, OF DEATH OR PERSONAL INJURY, AND OF DAMAGES DUE TO THE DEFECTIVE NATURE OF THE PRODUCT. IN ANY CASE, SAVE FOR THE FOREGOING EXCEPTIONS, SONY'S ENTIRE LIABILITY UNDER ANY PROVISION OF THIS LICENSE SHALL BE LIMITED TO THE AMOUNT ACTUALLY PAID ALLOCATABLE TO THE SOFTWARE. SOME JURISDICTIONS DO NOT ALLOW THE EXCLUSION OR LIMITATION OF CONSEQUENTIAL OR INCIDENTAL DAMAGES, SO THE ABOVE EXCLUSION OR LIMITATION MAY NOT APPLY TO YOU.

#### **PROHIBITION ON EXPORT**

YOU ACKNOWLEDGE THAT THE USE OF THE SOFTWARE IN SOME COUNTRIES, REGIONS, AREAS OR FACILITIES, OR THE EXPORT OF THE PRODUCTS FROM THE COUNTRY WHERE SUCH PRODUCTS ARE DESIGNED TO BE SOLD, MAY BE RESTRICTED OR PROHIBITED. YOU AGREE TO USE THE SOFTWARE OR EXPORT THE PRODUCTS IN ACCORDANCE WITH THE APPLICABLE LAWS, ORDINANCES, RULES AND REGULATIONS OF RELEVANT COUNTRIES, REGIONS, AREAS AND FACILITIES.

#### **SEVERABILITY**

If any part of this LICENSE is held invalid or unenforceable, the other parts will remain valid.

#### **GOVERNING LAW AND JURISDICTION**

This LICENSE shall be governed by the laws of Japan without giving effect to its conflict of laws provisions or the United Nations Convention for Contracts for the International Sale of Goods, which is expressly excluded. Any dispute arising out of this LICENSE shall be subject to the exclusive venue of the Tokyo District Court, and the parties hereby consent to the venue and jurisdiction of such court. THE PARTIES HEREBY WAIVE TRIAL BY JURY WITH RESPECT TO ANY MATTERS ARISING UNDER OR RELATING TO THIS LICENSE. SOME JURISDICTIONS DO NOT ALLOW THE EXCLUSION OF THE RIGHT OF TRIAL BY JURY, IN SUCH CASE THE ABOVE EXCLUSION MAY NOT APPLY TO YOU.

#### **ENTIRE AGREEMENT**

These terms and conditions constitute the entire agreement between SONY and you pertaining to the subject matter hereof, and supersedes in their entirety any and all previously existing written or oral agreements between us with respect to such subject matter.

#### **GOVERNMENT END USERS**

If the SOFTWARE is being acquired by or on behalf of the United States government or any other entity seeking or applying rights similar to those customarily claimed by the United States government, such SOFTWARE is a "commercial item" as that term is defined at 48 C.F.R. ("FAR") 2.101, is licensed in accordance with this LICENSE, and such SOFTWARE delivered or otherwise furnished shall be provided with the following "Notice of Use" and shall be treated in accordance with such notice:

#### **NOTICE OF USE**

CONTRACTOR (MANUFACTURER/ SUPPLIER) NAME: SONY CORPORATION CONTRACTOR (MANUFACTURER/ SUPPLIER) ADDRESS: 1-7-1 Konan, Minatoku, Tokyo, Japan These SOFTWARE are commercial items as defined in FAR 2.101 and are subject to the **END-USER LICENSE AGREEMENT FOR MAP DATA FOR VIDEO CAMERA RECORDER PRODUCTS** under which this SOFTWARE was provided.

If the Contracting Officer, federal government agency, or any federal official refuses to use the legend provided herein, the Contracting Officer, federal government agency, or any federal official must notify SONY prior to seeking additional or alternative rights in the Software.

#### **Copyright and trademark information**

1993-2011 NAVTEQ  $@$ <sub>2012</sub> ZENRIN CO., LTD.

#### **Australia**

 Hema Maps Pty. Ltd, 2010. Copyright. Based on data provided under license from PSMA Australia Limited (www.psma.com.au). Product incorporates data which is  $\odot$  2010 Telstra Corporation Limited, GM Holden Limited, Intelematics Australia Pty Ltd, NAVTEQ International LLC, Sentinel Content Pty Limited and Continental Pty Ltd.

#### **Austria**

Bundesamt für Eich- und Vermessungswesen

#### **Canada**

This data includes information taken with permission from Canadian authorities, including  $\overline{\mathbb{O}}$  Her Majesty the Queen in Right of Canada,  $\mathbb O$  Queen's Printer for Ontario,  $\mathbb O$  Canada Post Corporation, GeoBase®,  $\mathbb O$ The Department of Natural Resources Canada. All rights reserved.

#### **Croatia, Estonia, Latvia, Lithuania, Moldova, Poland , Slovenia and Ukraine**

EuroGeographic

#### **France**

source:  $\bigcirc$  IGN 2009 - BD TOPO $^\circledR$ 

#### **Germany**

Die Grundlagendaten wurden mit Genehmigung der zustaendigen Behoerden entnommen.

#### **Great Britain**

Contains Ordnance Survey data  $\mathbb O$  Crown copyright and database right 2010 Contains Royal Mail data  $\odot$  Royal Mail copyright and database right 2010

#### **Greece**

Copyright Geomatics Ltd.

#### **Hungary**

Copyright  $\mathbb O$  2003; Top-Map Ltd.

#### **Italy**

La Banca Dati Italiana è stata prodotta usando quale riferimento anche cartografia numerica ed al tratto prodotta e fornita dalla Regione Toscana.

# Screen indicators

#### <span id="page-76-0"></span>**Japan**

- 日本の地図の作成にあたっては、国土地理院長 の承認を得て、同院発行の2万5千分の1地形図 を使用しています。(承認番号 平20業使、第 204-46号)
- 日本の地図の作成にあたっては、国土地理院長 の承認を得て、同院の技術資料H·1-No.3「日本 測地系における離島位置の補正量」を使用して います。(承認番号 国地企調発第78号 平成 16年4月23日)

#### **Jordan**

Royal Jordanian Geographic Centre

#### **Mexico**

Fuente: INEGI (Instituto Nacional de Estadística y Geografía.)

#### **Norway**

Copyright 2000; Norwegian Mapping Authority

#### **Portugal**

Source: IgeoE – Portugal

#### **Spain**

Información geográfica propiedad del CNIG

#### **Sweden**

Based upon electronic data  $\textcircled{C}$  National Land Survey Sweden.

#### **Switzerland**

Topografische Grundlage:  $\mathbb O$  Bundesamt für Landestopographie.

#### **United States**

United States Postal Service 2010. Prices are not established, controlled or approved by the United States Postal Service<sup>®</sup>.

The following trademarks and registrations are owned by the USPS: United States Postal Service, USPS, and ZIP+4.

The following indicators appear when you change the settings. See page [28](#page-27-0) and [36](#page-35-0)  also for the indicators that appear during recording or playing.

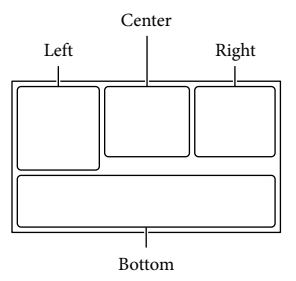

#### Left

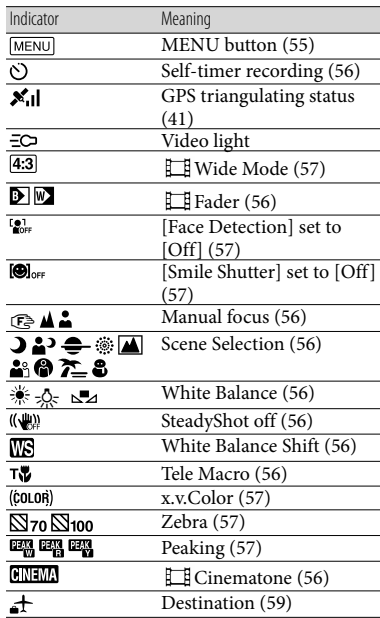

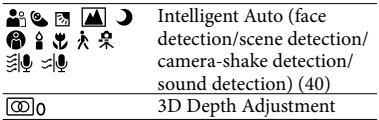

# Center

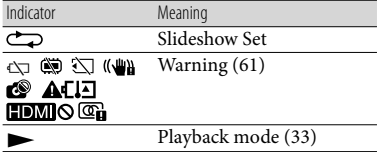

# Right

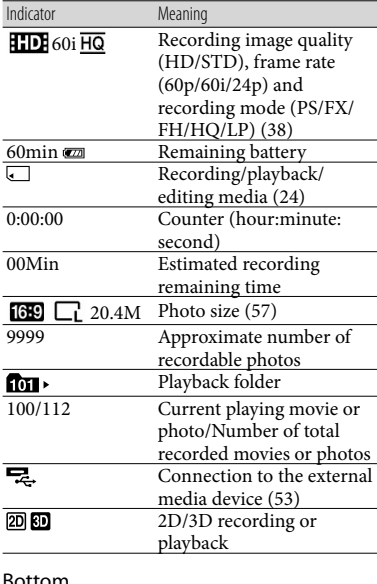

#### Bottom

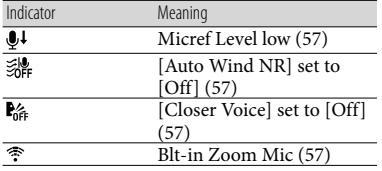

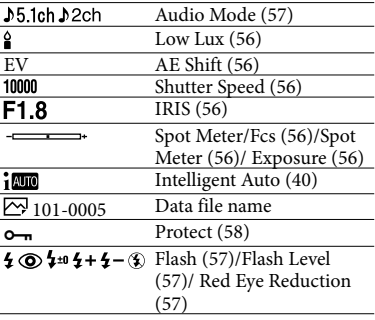

Indicators and their positions are approximate and may differ from what you actually see.

Some indicators may not appear, depending on your camcorder model.

# Index

# **Symbols**

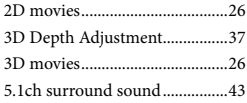

# A

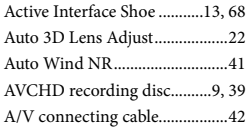

## B

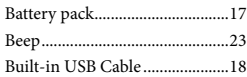

#### C

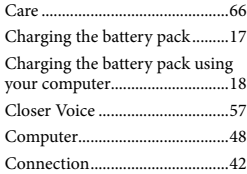

### $\bigcirc$

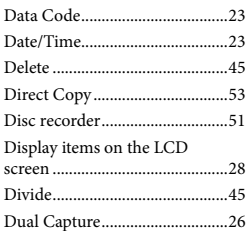

# E

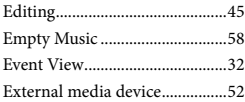

## F

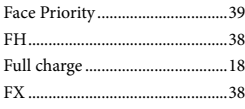

# G

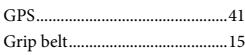

# $\blacksquare$

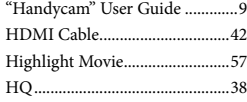

#### I

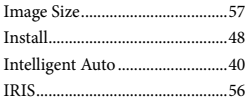

#### L

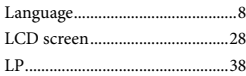

# M

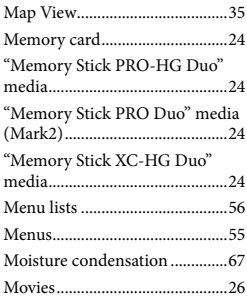

#### N

Notes on handling of your camcorder....................................[66](#page-65-0) Number of recordable photos...[64](#page-63-0)

# P

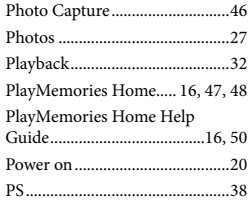

#### R

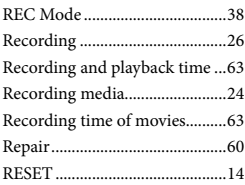

#### S

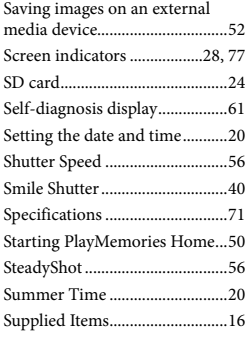

# $\blacksquare$

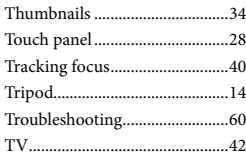

# Others/Index Others/Index

#### U

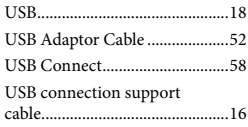

# $\overline{\mathsf{v}}$

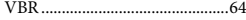

# W

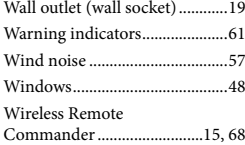

#### $\alpha$

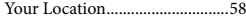

#### $\mathbb{Z}$

Zoom............................................[30](#page-29-0)

You will find the menu lists on pages [56](#page-55-17) to [59](#page-58-1).

Additional information on this product and answers to frequently asked questions can be found at our Customer Support Website.

http://www.sony.net/

© 2013 Sony Corporation Printed in China

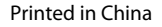

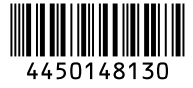